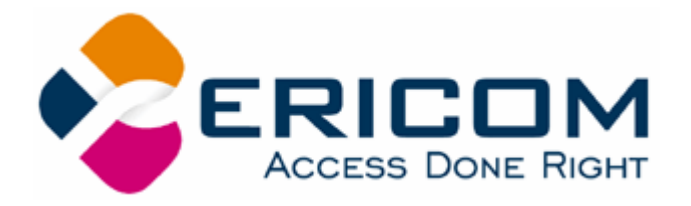

# PowerTerm® WebConnect HostView

# User's Manual

Windows edition Version 5.6.1

#### Ericom North America

Ericom Software Inc. 231 Herbert Ave., Bldg. #4 Closter, NJ 07624 USA Tel: +1 201 767 2210 Fax: +1 201 767 2205 Toll Free: 1 888 769 7876 Email: info@ericom.com

#### Ericom UK & Western Europe

Ericom Software (UK) Ltd. 11a Victoria Square Droitwich, Worcestershire WR9 8DE United Kingdom Tel: +44 (0) 845 644 3597 Fax: + 44 (0) 845 644 3598 Email: info@ericom.co.uk

#### Ericom International

Ericom Software Ltd. 8 Hamarpeh Street Har Hotzvim Jerusalem 91450 Israel Tel: +972 (0)2 591 1700 Fax: +972 (0)2 571 4737 Email: info@ericom.com

## Important Notice

This guide is subject to the following conditions and restrictions:

- This User's Manual provides documentation for the PowerTerm WebConnect HostView client. Your specific PowerTerm WebConnect product might include only a portion of the features documented in this Manual.
- The proprietary information belonging to Ericom® Software Ltd. is supplied solely for the purpose of assisting explicitly and properly authorized users of PowerTerm® WebConnect.
- No part of its contents may be used for any other purpose, disclosed to any person or firm, or reproduced by any means, electronic and mechanical, without the express prior written permission of Ericom® Software Ltd.
- The text and graphics are for the purpose of illustration and reference only. The specifications on which they are based are subject to change without notice.
- The software describe in this document is furnished under a license agreement. The software may be used or copied only in accordance with the terms of that agreement.
- Information in this document is subject to change without notice. Corporate and individual names and data used in examples herein are fictitious unless otherwise noted.

Copyright © 1999 - 2008 Ericom® Software Ltd.

Ericom® and PowerTerm® are registered trademarks of Ericom® Software Ltd., which may be registered in certain jurisdictions. Other company and brand, product and service names are trademarks or registered trademarks of their respective holders.

# **Table of Contents**

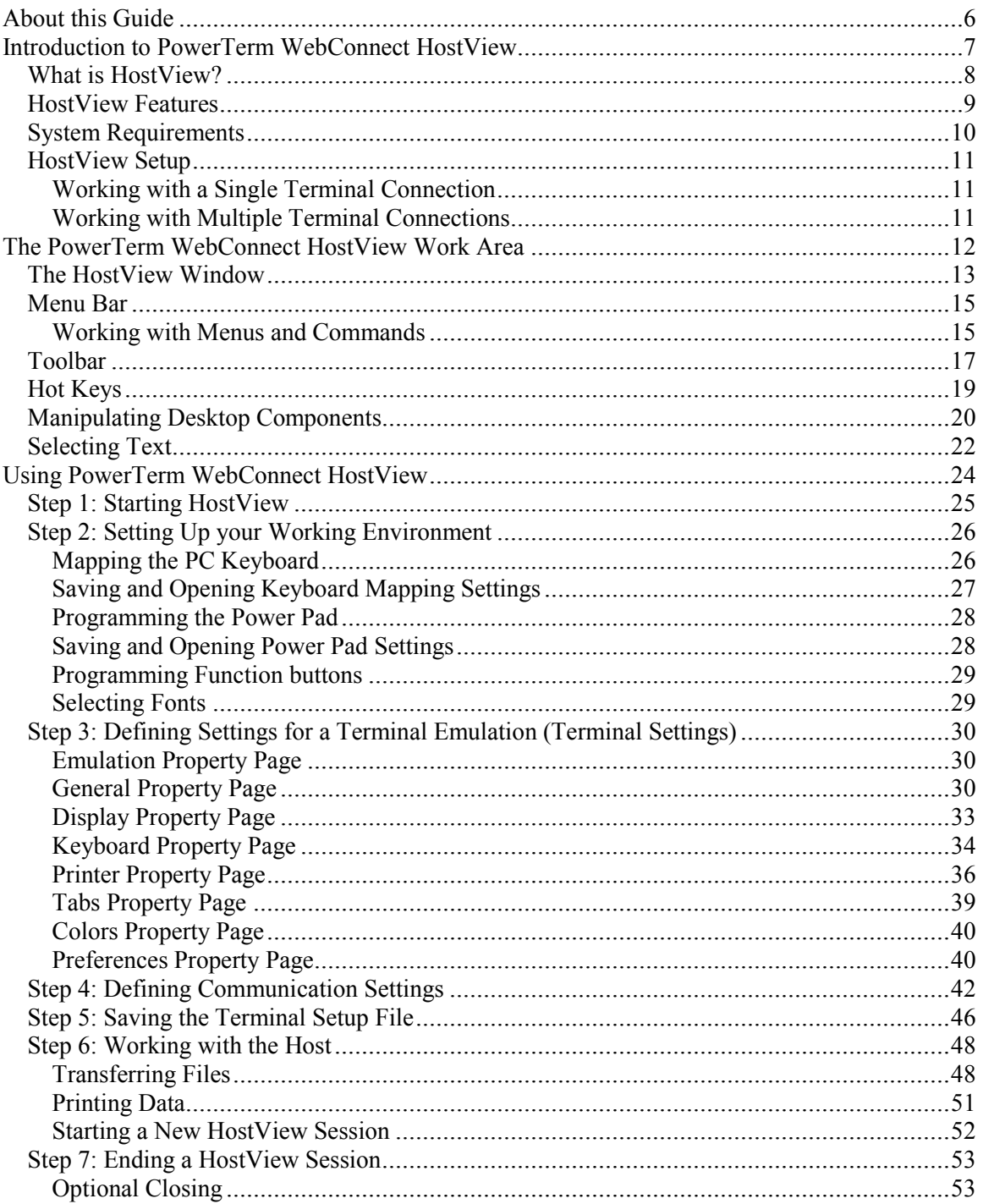

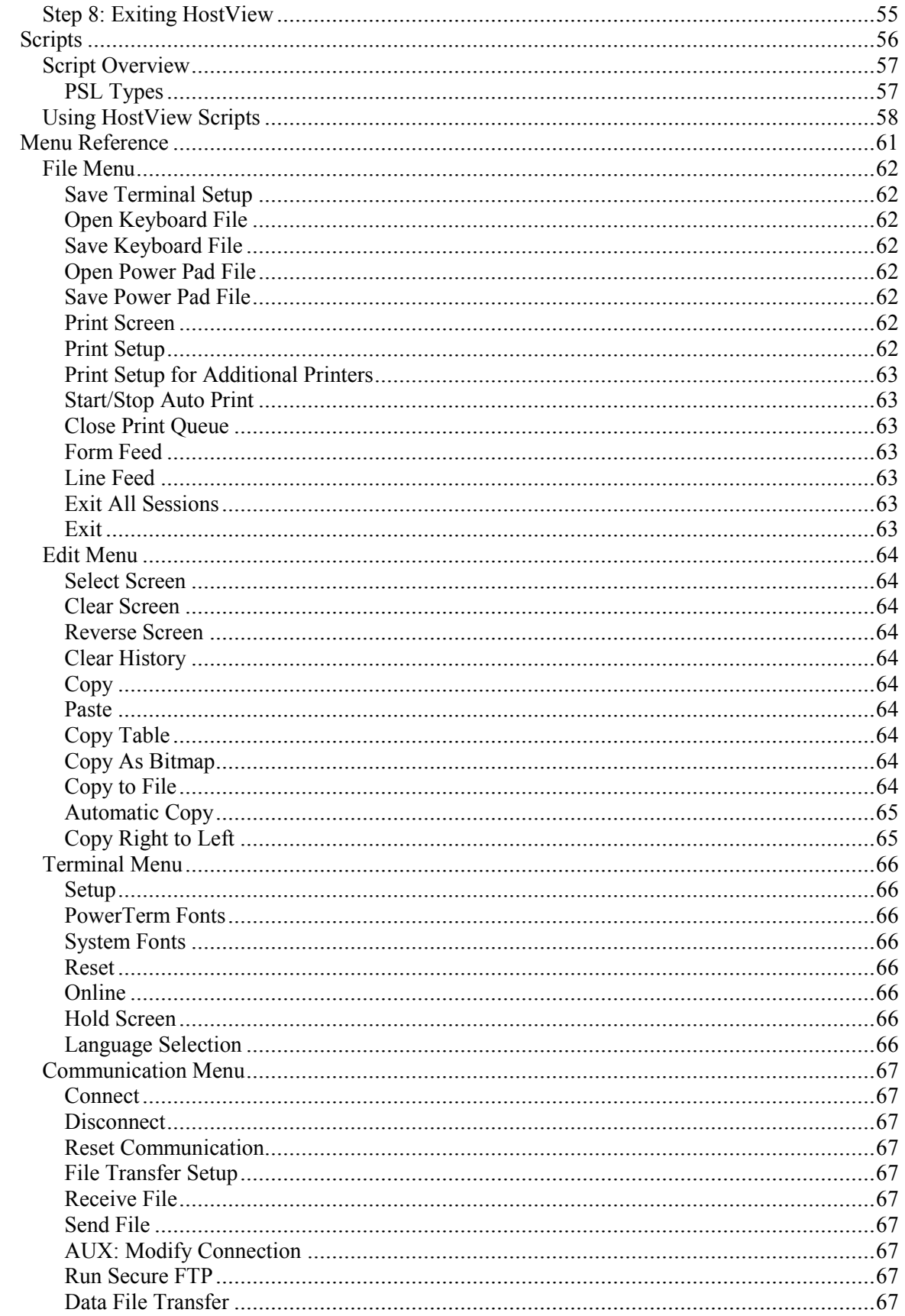

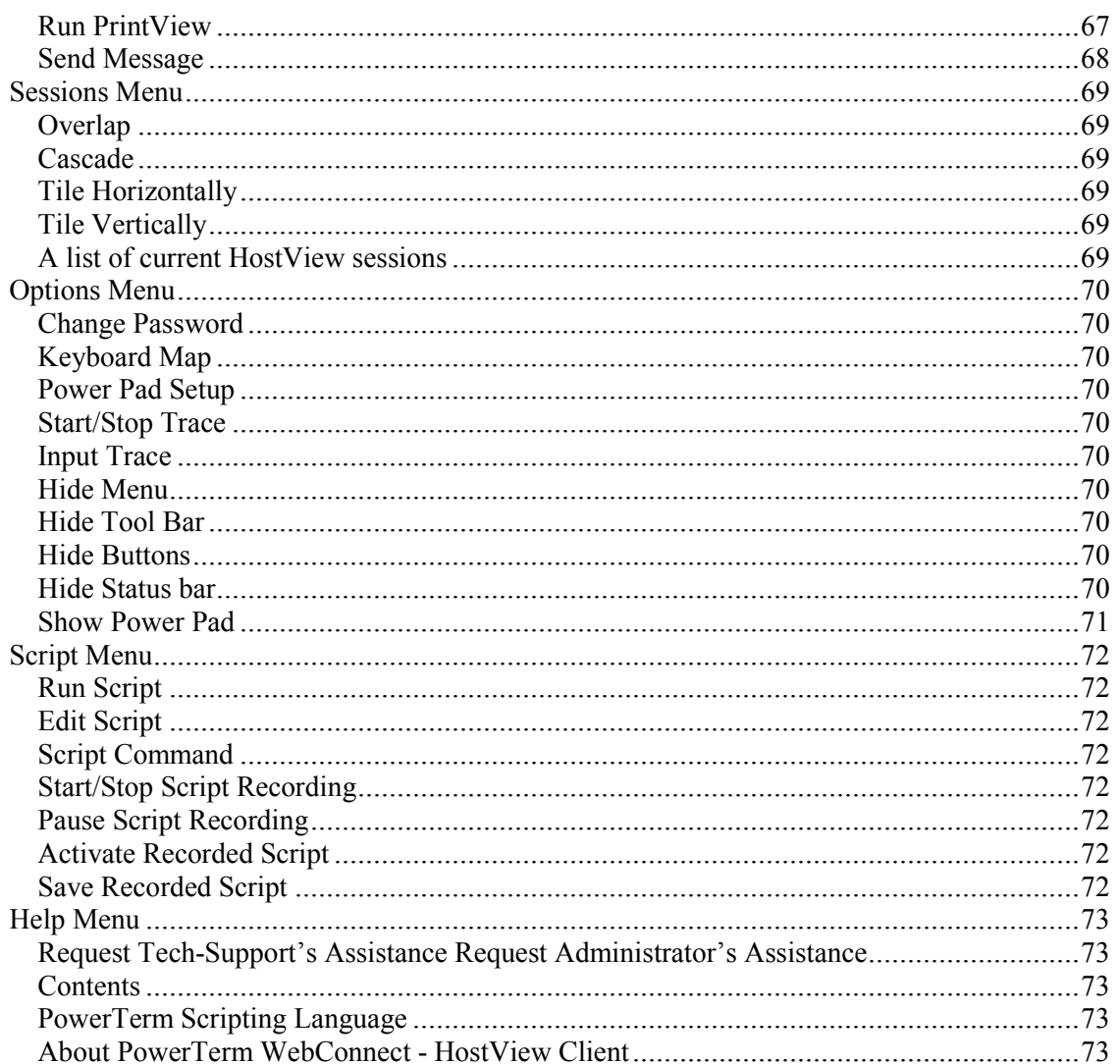

## <span id="page-5-0"></span>About this Guide

PowerTerm WebConnect HostView is a fully functional terminal emulator for Microsoft Windows, Linux, Mac OS X, and Solaris.

This Manual assumes that you are familiar with basic windowing system conventions (file transferring, copy/paste functions, etc.) and the operation of the terminal you intend to emulate.

The PowerTerm WebConnect HostView User's Manual is comprised of the following chapters:

Chapter 1, Introduction to PowerTerm WebConnect HostView, presents the HostView client and describes its main features. It also provides a quick guide to working with HostView. Chapter 2, The PowerTerm WebConnect HostView Window, provides an overview of the HostView window and its components.

Chapter 3, Using PowerTerm WebConnect HostView, provides step-by-step instructions for using HostView.

Chapter 4, Scripts, describes the use of the Power Script Language (PSL). For a more detailed description of each PSL command, see the "PowerTerm Script Language, Programmer's Reference", available as a Webhelp (html).

Chapter 5, Menu Reference, describes each of the HostView menu options.

# Chapter

# <span id="page-6-0"></span>Introduction to PowerTerm WebConnect HostView 1<br>|-<br>|-

This chapter presents the HostView client and its main features. A "quick guide" is also provided. It describes the basic steps for users who are familiar with accessing remote terminals.

This chapter includes the following topics:

- What is HostView?
- HostView Features
- System Requirements
- HostView Setup
- A Quick Guide Through HostView

## <span id="page-7-0"></span>What is HostView?

HostView is a fully functional emulation for Microsoft Windows, Linux, Mac, and Solaris operating systems. It emulates various terminal types, including UNIX, OpenVMS and IBM. HostView enables you to connect to a single host or multiple hosts via both network and remote connections.

HostView provides two main features to enable the PC to act and feel like a real host terminal:

#### • Terminal display emulation

HostView emulates the exact display of the chosen terminal. It presents host applications exactly as they would appear on the terminal. Once the PC connects to a host computer, all host operations can be performed as if the PC is an actual terminal.

#### • Terminal keyboard emulation HostView enables you to emulate the selected terminal's keyboard by mapping the PC keys to match the host keys. Keyboard mapping definitions are stored in a .ptk file.

HostView also provides various options to customize and optimize the working environment such as:

- Power Pad (Windows edition only) A programmable floating keypad.
- Function buttons Programmable buttons located at the bottom of the HostView window.
- PowerTerm Script Language (PSL) A special programming language, which enables you to create scripts for automating tasks. For example, you can create a PSL script for automatic login. Scripts can be used at startup of HostView, or can be utilized anytime during a HostView session. PSL is intended for users with scripting or programming skills. PSL commands can also be assigned to the Power Pad and the Function buttons to enable additional functions with a click of the mouse.

HostView enables you to use the standard Microsoft DDE mechanism to communicate with other Windows applications as a DDE client or DDE server application.

## <span id="page-8-0"></span>HostView Features

- Compact, light and high performance program.
- 32-bit support for Windows 95/98/2000/NT/XP/2003, Linux, Mac OS X, and Solaris.
- File transfer for Xmodem, Ymodem, Zmodem, Kermit, Ascii, Binary and IND\$FILE.
- Support for TCP/IP WinSock, DECnet (CTERM) and LAT.
- Support for RS-232 (both direct and via modem), PPP/SLIP, SNA and APPC connections.
- Support for Ethernet and Token ring networks.
- Script recording for automation of tasks with PowerTerm Script Language (PSL).
- String functions, including sub-string, index and concatenation.
- Enables you to save parameters for all sessions.
- High-level API enables access from other environments, such as  $C_{++}$ , Visual Basic and Power Builder. It also supports EHLLAPI.
- Support for most Western and Eastern European languages.
- Modem dialing.
- Multi-session capabilities.
- User programmable Function buttons.
- Control of color selection and screen attributes.
- Support for printing including Auto Print mode and Slave Printing, Advanced Printing capabilities: including TN5250 host print transform, specifying the orientation of the printed output for non-graphic printing, setting values for CPI/LPI/FONT parameters, printer rows and columns.
- Support for Kermit get command.
- Floating Power Pad with programmable buttons.
- DDE communication for client or server.

# <span id="page-9-0"></span>System Requirements

To run HostView you need:

- MS Windows version 95 or higher.
- 386 data processor or higher.
- Connection to a host computer.
- 9.1 MB free space on your hard disk.

## <span id="page-10-0"></span>HostView Setup

To enable PC-host interaction, you need to define two sets of parameters:

- Terminal parameters
- Communication parameters

These are both saved in a Terminal setup file where the default is called **ptdef.pts**.

Setup file extensions are:

- pts for the Terminal setup file.
- ptc for the Communication setup file.
- ptk for the Keyboard definitions file.

HostView provides the option to work with a single host connection or multiple connections. You can create different setup files for working with each connection to enable each user a customized working environment.

### Working with a Single Terminal Connection

If you only need to connect to a single host connection, you should use the default terminal setup and communication file. HostView automatically uses the parameters in the setup file to start the system.

### Working with Multiple Terminal Connections

If you are working with multiple terminal connections, you may need to use a different setup file for each connection. To create a setup file, you first need to define the terminal setup and communication parameters, and then save these parameters to a terminal setup file. For more information about setup files, see Chapter 3: "Using PowerTerm WebConnect HostView".

# <span id="page-11-0"></span>Chapter<br>
The PowerTerm WebConnect HostView Work Area Chapter

This chapter provides an overview of the HostView window and its components. The HostView window contains menu and toolbar options that provide access to most HostView functions. Right-clicking the relevant HostView object can access even more HostView functions.

The most important feature of the HostView window is its work area, which emulates a host terminal screen by displaying data entered on your terminal, and data received from the host.

This chapter also includes a section describing how to select text in HostView.

This chapter describes the following topics:

- The HostView Window
- Menu Bar
- Toolbar
- Hot Keys
- Manipulating Desktop Components
- Selecting Text

# <span id="page-12-0"></span>The HostView Window

The HostView window consists of the following components:

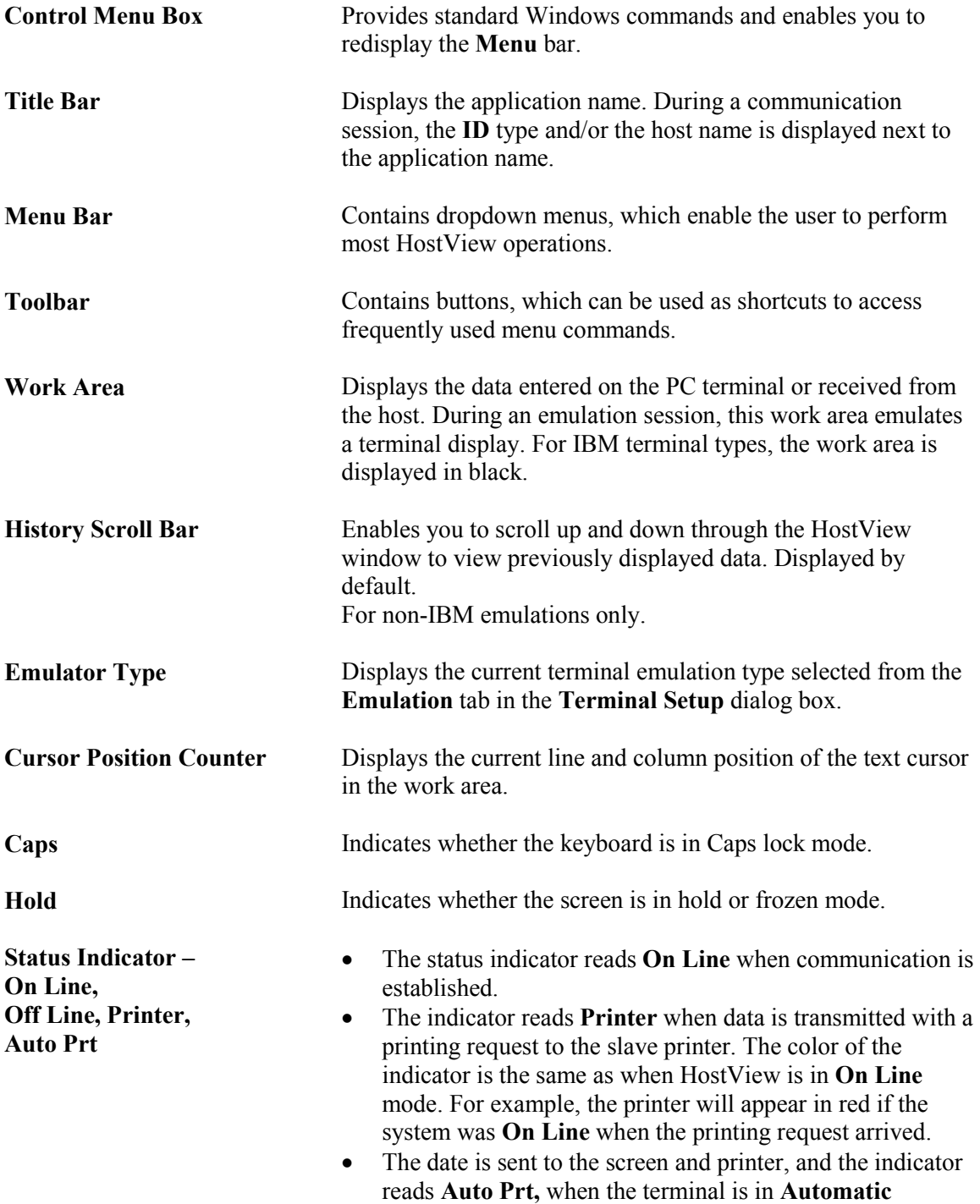

Function buttons Area Contains a series of buttons that you can program to execute specific script commands. Macro/Message Display Area Displays system messages, or a script sequence as you type it in the work area. Minimize button Closes the window, but not HostView. • Click the HostView button appearing in the Taskbar to reopen the HostView window. Maximize button Enlarges the window so that it fills the entire screen. The button is then replaced with the Restore button. This button is used to restore the window to its previous size. Window Border and Corners Changes the size of the window. The characters that appear in the work area are scaled up or down so that all the information always remains in view.

Printing mode.

## <span id="page-14-0"></span>Menu Bar

The HostView Menu bar displays the main HostView functions in dropdown menus. The following is a brief description of each HostView menu and the functions that it can perform.

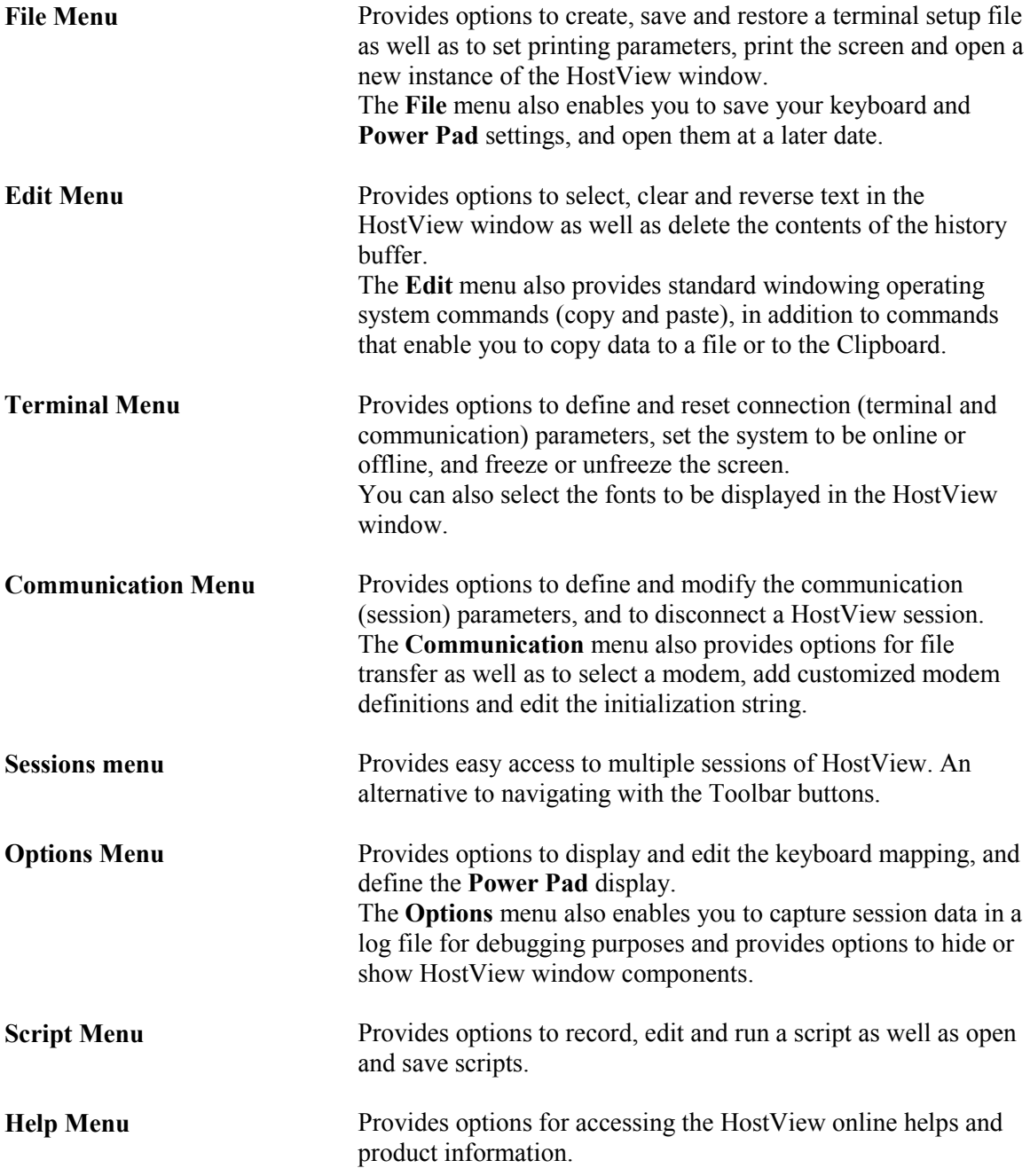

### Working with Menus and Commands

You can select menus and commands by:

- Using a mouse
- Using direction keys
- Typing a letter

#### $\triangleright$  To select a menu item using the mouse:

- 1 Click the desired menu on the menu bar. The menu drops down.<br>2 Click the desired menu item
- Click the desired menu item.

OTE After clicking the name of a menu or the menu bar, you can drag the mouse N OTE After clicking the name of a menu or the menu bar, you to the right, left or up and down to move to other options.

#### $\triangleright$  To select a menu item using direction keys:

- 1 Press the <Alt> key to access the menu bar. The far left menu is highlighted.
- **2** Use the direction (arrow) keys to move the highlighting bar to select a menu.
- 3 Press the down arrow to open the menu.
- 4 Use the up and down arrows to highlight the command that you want and press <**Enter>**.

#### $\triangleright$  To select a menu or menu item by typing a letter:

Menus, menu items and commands have an underline character.

- 1 Hold down the <Alt> key and type the underlined letter of the desired menu. For example, hold down the  $\leq$ Alt $>$  key and type the letter  $\leq$ F $>$  to open the File menu.
- 2 Type the desired menu item's underlined character.

# <span id="page-16-0"></span>Toolbar

The HostView Toolbar contains buttons, which provide shortcuts to frequently used menu options.

NOTE For IBM emulation types, the Toolbar consists of fewer options.<br>
N

The following is a brief description of each HostView Toolbar button and its function:

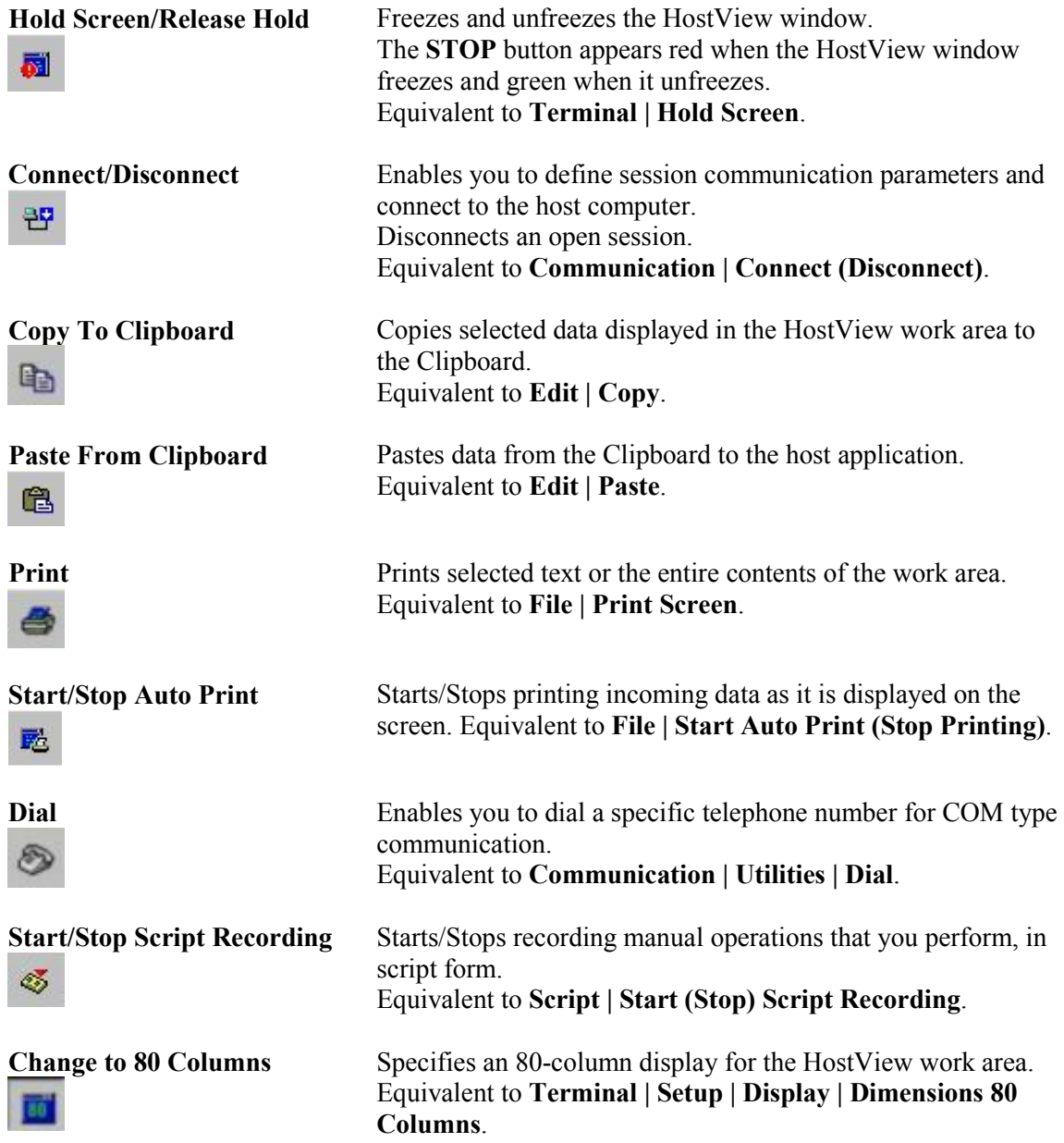

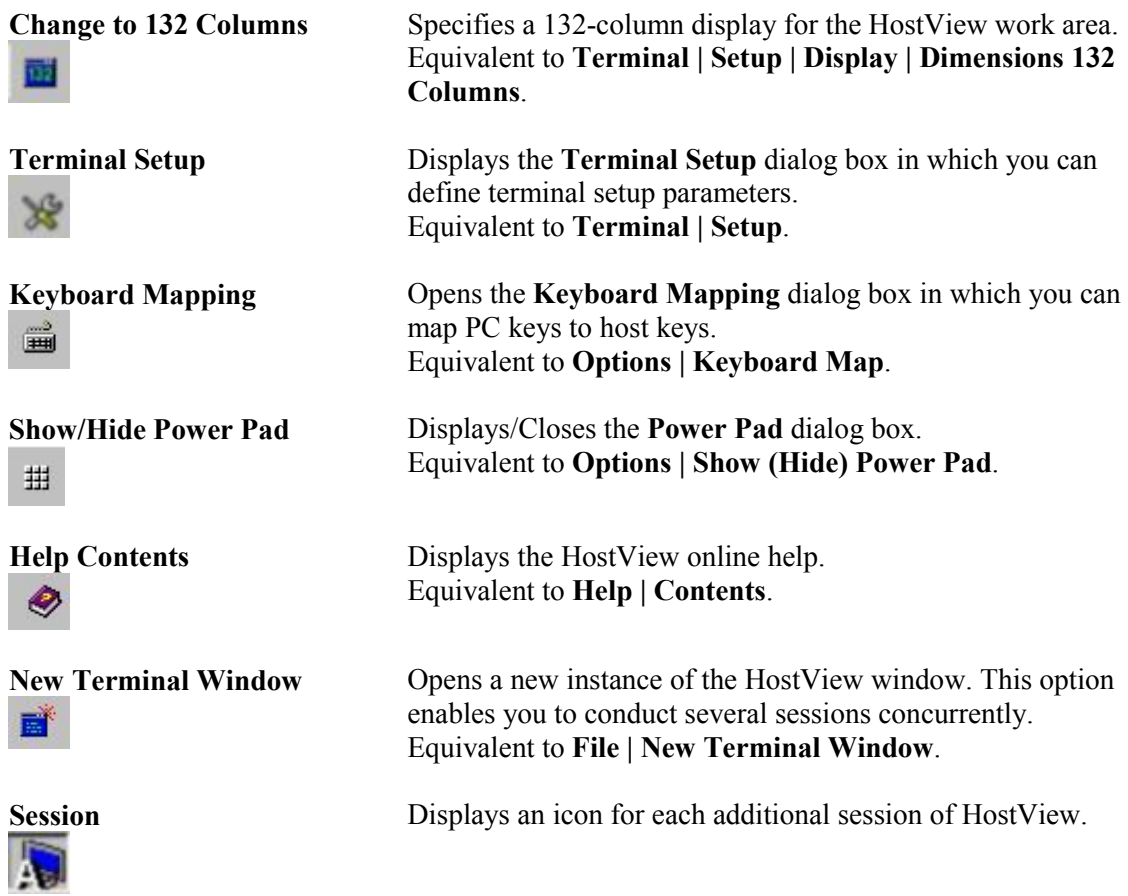

- $\triangleright$  To display a description of what each button does:
- Place your mouse cursor over a tool to display the tool tip.

# <span id="page-18-0"></span>Hot Keys

Hot Keys are keyboard keys that you can press instead of selecting menu commands. These Hot Keys refer to your standard PC keyboard keys, before they are mapped to terminal keys. Once Hot Keys are mapped, they loose their original function and reflect the newly mapped terminal key. For example, if you map <Alt F4> to the <Backspace> key on the terminal keyboard, it performs the function of a <Backspace> key.

The following table lists the default HostView Hot Keys:

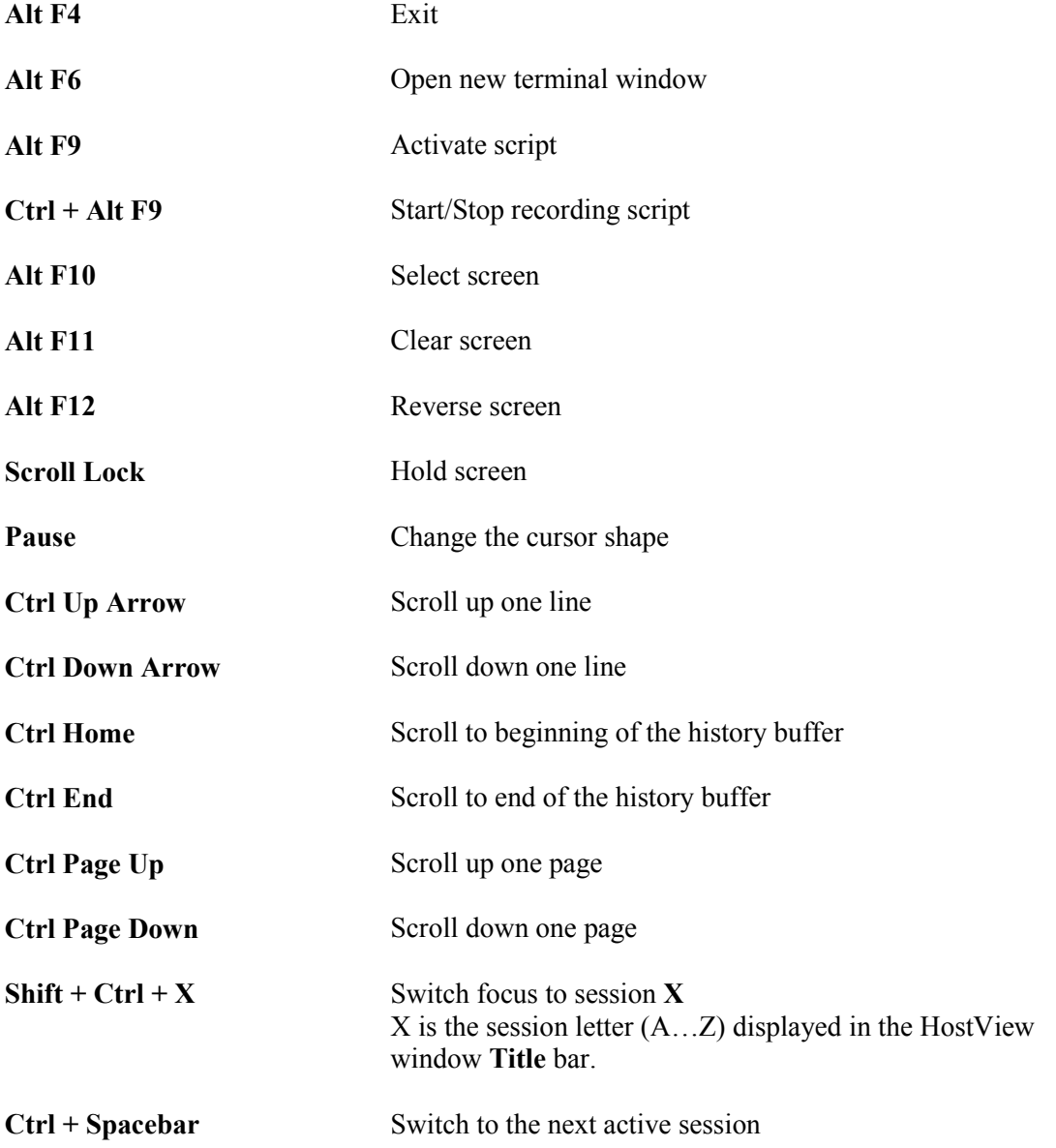

## <span id="page-19-0"></span>Manipulating Desktop Components

HostView enables you to customize the HostView window by displaying or hiding desktop components and changing the display colors for different text attributes. The color attributes change according to the emulation type you have selected.

#### $\triangleright$  To show/hide the Menu bar:

- Select **Options** | **Hide Menu**. This removes the menu bar altogether.
- Click the Control Menu box, and then select Restore Menu, to restore the Menu bar.

#### $\triangleright$  To show/hide the Function buttons:

- Select Options | Hide Buttons. The menu option becomes Show Buttons.
- Select again to redisplay the **Function buttons** bar.

#### $\triangleright$  To show/hide the Status bar:

- Select Options | Hide Status Bar. The menu option becomes Show Status Bar.
- Select again to redisplay the **Status** bar.

#### $\triangleright$  To show/hide the Toolbar:

- Select Options | Hide Tool Bar. The menu option becomes Show Tool Bar.
- Select again to redisplay the **Toolbar**.

#### $\triangleright$  To show/hide the Power Pad:

- Select Options | Show Power Pad. The menu option becomes Hide Power Pad.
- Select again to hide the **Power Pad**.

#### $\triangleright$  To show/hide the History Scroll bar:

OTE This option is only available for non-IBM emulations. N

- 1 Select Terminal | Setup. The Terminal Setup dialog box appears.
- 2 Click the Display tab. The Display Property page is displayed.
- 3 Select History Scroll Bar in the General section.
- 4 Click OK. The HostView window is redisplayed with the history scroll bar displayed.
- Clear History Scroll Bar to remove the history scroll bar from the HostView window.

#### $\triangleright$  To change the display color of the HostView window:

The color for the Normal attribute determines the color of the entire work area. The box above the Select Attribute parameter shows the result of your selections. For non-IBM emulations, the **Select Attribute** of the entire screen is generally **Normal**.

- 1 Select Terminal | Setup. The Terminal Setup dialog box appears.
- 2 Click the Colors tab. The Colors Property page is displayed.<br>3 Click the attribute for which you want to define foreground an
- Click the attribute for which you want to define foreground and background colors.
	- In the Text area, click the color that you want to apply to the text (foreground) of the display.
	- In the Background area, click the color that will apply to the background for the text.
- 4 Click OK. The Host View window displays the selected colors.

#### $\triangleright$  To disable/enable underline:

You can choose whether to display data with or without the underline, for data received from the host with the underline attribute.

- 1 Select Terminal | Setup. The Terminal Setup dialog box appears.<br>2 Click the Colors tab. The Colors Property page is displayed.
- Click the Colors tab. The Colors Property page is displayed.
- 3 Select/Clear Enable Underline as desired.

#### $\triangleright$  To disable/enable blink:

You can choose whether to enable blinking of data, for data from the host with the blinking attribute.

- 1 Select Terminal | Setup. The Terminal Setup dialog box appears.
- 2 Click the Colors tab. The Colors Property page is displayed.
- 3 Select/Clear Enable Blinking as desired.

#### $\triangleright$  To disable/enable host colors:

You can choose whether to work with the host colors or with your own (PC) color scheme.

- 1 Select Terminal | Setup. The Terminal Setup dialog box appears.<br>2 Click the Colors tab. The Colors Property page is displayed.
- 2 Click the Colors tab. The Colors Property page is displayed.<br>3 Select/Clear Disable Host Colors as desired
- Select/Clear Disable Host Colors as desired.

# <span id="page-21-0"></span>Selecting Text

You can select text in the work area using the mouse. The following are descriptions of specific text selection techniques that you may find useful in different emulations.

#### $\triangleright$  To select a word:

- Click a word to select it.
- Press <Ctrl> and click a word to select it and any punctuation marks or other symbols, up to the first space that follows them.

**OTE If the Automatic Copy** option in the **Edit** menu is activated (default), N OTE If the **Automatic Copy** option in the **Edit** menu is a selecting text also copies the selection to the Clipboard.

#### $\triangleright$  To select a block:

A block is any section of the work area.

#### For VT emulations:

- **1** Point to one corner of the block.
- 2 Press <Ctrl> and drag the mouse to the opposite corner of the block.

#### For 3270 and 5250 emulations:

- **1** Point to one corner of the block.
- **2** Drag the mouse to the opposite corner of the block.

#### $\triangleright$  To select full lines:

- **1** Point anywhere in a line.
- 2 Press <Shift> and drag the mouse, down or up, to the last line you want to include in the selection.

#### $\triangleright$  To select a string:

#### For VT emulations:

- **1** Point to the first character that you want to include in the selection.
- **2** Drag the mouse to the last character that you want to include in the selection and release the mouse button.

#### For 5250 and 3270 emulations:

- **1** Point to the first character that you want to include in the selection.
- 2 Hold down the <Ctrl> key and drag the mouse to the last character that you want to include in the selection.
- 3 Release the mouse button.

#### $\triangleright$  To select the entire screen:

• Select Edit | Select Screen. The whole work area is selected.

#### $\triangleright$  To select a menu entry:

For VT emulations only.

• Double-click a word and press <**Enter**>. The word is sent to the host followed by an <**Enter**> signal. For example, if the emulation screen displays an application menu residing on the host, click a menu entry to activate the program that the menu entry represents.

#### $\triangleright$  To activate light pen support:

OTE For 3270 emulations only. N

• Double-clicking on the screen is equivalent to touching it with a light pen.

# Using PowerTerm WebConnect HostView **3**<br>innect Chapter

This chapter provides step-by-step instructions for using HostView and provides a detailed explanation of each step. Depending on your granted permissions you may only be able to see and modify part of the described options.

This chapter consists of the following topics:

<span id="page-23-0"></span>l

Step 1: Starting HostView Step 2: Setting up your Working Environment Step 3: Defining Settings for Terminal Emulation Step 4: Defining Communication Settings Step 5: Saving the Terminal Setup File Step 6: Working with the Host Step 7: Ending a HostView Session Step 8: Exiting HostView

# <span id="page-24-0"></span>Step 1: Starting HostView

Your administrator will provide you with a URL to run the HostView client.

#### $\triangleright$  To start HostView:

- 1 Go to the URL provided by your administrator. A security warning from your Web browser is displayed.
- 2 Click Yes. The HostView client is downloaded and the Login dialog appears.
- 3 Enter your username and password and click Login. The Connect list with available connections appears. If there only is one connection available, it will be selected by default.
- 4 Select a connection and click Connect. The HostView window opens.

## <span id="page-25-0"></span>Step 2: Setting Up your Working Environment

This section provides a description of the basic operations that may be performed to set up and optimize the HostView working environment for your usage. You can customize the HostView window to show or hide window components and change the display of the window. These options are all described in the Manipulating desktop components section of Chapter 2 "The HostView Window".

HostView enables you to emulate a host keyboard by assigning (mapping) PC keys to host keys. It furthermore provides two features, the Power Pad and Function buttons, which enable you to automate commands as well as to save your keyboard and/or Power Pad settings in separate files and open them at a later date.

#### OTE Changes made to either feature will not affect the others. N

To set up the HostView work environment:

- Mapping the PC Keyboard
- Saving and Opening Keyboard Mapping Settings
- Programming the Power Pad
- Saving and Opening your Power Pad Settings
- Programming Function buttons
- **Selecting Fonts**

### Mapping the PC Keyboard

HostView enables you to map PC keys to host keys in order to emulate the host terminal keyboard. The keyboard mapping definitions are stored in a file with the same name as the current terminal setup file, with the extension **.ptk**. For example, the default keyboard mapping definitions are stored in a file called ptdef.ptk.

#### $\triangleright$  To view the default keyboard mapping:

- 1 Select Options | Keyboard Map. The Keyboard Mapping dialog box appears.
- 2 Slide the mouse pointer over the different keys. The bottom line of the dialog box shows you the corresponding PC and terminal keys. For example, if you point to the "t" key of the VT Keyboard, you see that the corresponding PC key is "T".

#### $\triangleright$  To map a PC key to a host key:

- 1 Select Options | Keyboard Map. The Keyboard Mapping dialog box appears.
- **2** Drag a key from the upper terminal keyboard to a PC key on the lower keyboard.

<span id="page-26-0"></span>• Click the  $\leq$ **Shift**> or  $\leq$ Control> keys on the terminal keyboard to display additional key functions. For example, if you click the  $\le$ **Shift** $\ge$  key, the alphabet keys on the terminal keyboard are displayed in upper case. You can then map (drag) these keys to your PC keyboard keys.

#### $\triangleright$  To assign a script command to a PC key:

- 1 Select Options | Keyboard Map. The Keyboard Mapping dialog box appears.
- 2 Right-click a key on the PC keyboard that you want to assign a command and select Enter Script Commands. The PC Button dialog box appears.
- **3** Enter the script command description and click **OK**. The PC key has now been assigned a script command.

#### $\triangleright$  To map combinations of keys that include Alt, Ctrl and Shift:

- Click the  $\leq$ Alt $\geq$ ,  $\leq$ Ctrl $\geq$  or  $\leq$ Shift $\geq$  key (or any combination) on your PC keyboard. Then map keys by following the procedure described previously.
- Click the required <Alt>, <Ctrl> or <Shift> key (or any combination), to view the mapped key.

#### $\triangleright$  To cancel a keyboard key definition:

• Drag the PC key definition that you want to cancel, in the **Keyboard Mapping** dialog box, to the wastebasket icon. This restores the default function of the PC key.

#### $\triangleright$  To replace a PC key with another PC key:

HostView enables you to move the functionality of a mapped PC key to another PC key. For example, you can drag the F6 key on the PC keyboard to the spacebar on the PC keyboard to give it F6 functionality.

- Drag the desired PC key, in the **Keyboard Mapping** dialog box, onto the PC key that it will replace. The functionality of the PC key has been replaced.
- Drag the replacing key back to its original position, to restore the values.

#### $\triangleright$  To copy a PC key to another PC key:

Host View enables you to copy the function of one PC key to another PC key.

- Hold the  $\leq$ Ctrl> key, in the **Keyboard Mapping** dialog box, while you drag the PC key whose function you want to copy to the required PC key. Both keys now have the same functionality.
- $\triangleright$  To restore the default keyboard mapping of all mapped keys:
- Click the **Default** button, in the **Keyboard Mapping** dialog box.

## Saving and Opening Keyboard Mapping Settings

HostView enables you to save keyboard-mapping settings in separate files and open them at a later date.

#### $\triangleright$  To save keyboard mapping settings:

1 Select File | Save Keyboard File. The Save Keyboard File dialog box appears.

- <span id="page-27-0"></span>2 Select the directory in which you want to save the file.
- **3** Enter a file name. The file extension **.kbd** is automatically added to the file name.
- 4 Click Save. The keyboard-mapping file is saved.

#### $\triangleright$  To open a predefined keyboard mapping settings:

- 1 Select File | Open Keyboard File. The Open Keyboard File dialog box appears.
- 2 Select the directory in which the keyboard file is saved.
- 3 Select the required file from the files list and click Open. Parameters defined in the selected keyboard file are now applied to the current session.

## Programming the Power Pad

The Power Pad is a floating keypad for which its buttons can be programmed to execute customized PSL scripts. The buttons are by default named  $F1$ ,  $F2$ ,  $F3$ , and so on, with a few default function names, such as **Clear**, **Enter** and **Insert**. The number of displayed buttons and their names can be changed. You send the programmed command to the host by clicking the desired Power Pad button. For more information on how to create scripts, see Chapter 4: "Scripts".

#### $\triangleright$  To program the Power Pad:

- 1 Select Options | Show Power Pad. The Power Pad appears.
- 2 Right-click the Power Pad button that you want to program. The **Power Pad Button** dialog box appears.
- **3** Type the Button Description (that is, the name that will appear on the Power Pad button).
- **4** Type the **Script Commands** to be run by this Power Pad button. For example, "send <f13>". You can type several scripts separated by semicolons.
- 5 Click OK. The Power Pad button is now displayed with its new name and will execute the defined script.

#### $\triangleright$  To adjust the number of buttons in the Power Pad:

You can display a maximum of 10 rows and 10 columns in the Power Pad, whereas the defaults are 9 rows and 4 columns.

- 1 Select Options | Power Pad Setup. The Power Pad Setup dialog box appears.
- 2 Select the number of rows and/or columns that you desire from the dropdown boxes.
- **3** Click **OK**. The Power Pad opens with the number of rows and columns specified.

## Saving and Opening Power Pad Settings

HostView enables you to save your Power Pad settings in separate files and open them at a later date.

#### $\triangleright$  To save your Power Pad settings:

- 1 Select File | Save Power Pad File. The Save Power Pad File dialog box appears.
- **2** Select the directory in which you want to save the file.
- 3 Enter a file name. The file extension **pad** is automatically added to the file name.<br>4 Click Save The settings are saved
- Click Save. The settings are saved.

#### <span id="page-28-0"></span> $\triangleright$  To open predefined Power Pad settings:

- 1 Select File | Open Power Pad File. The Open Power Pad File dialog box appears.
- 2 Select the directory in which the Power Pad file is saved.
- 3 Select the required file from the files list and click Open. Parameters defined in the selected Power Pad file are now applied to the current session.

## Programming Function buttons

Along the bottom of the HostView window are twelve programmable Function buttons by default named from F1 to F12. These can be renamed and programmed to execute customized scripts. You send the programmed command to the host by clicking the desired Soft button.

The Soft button parameters are saved automatically in the terminal setup file.

#### $\triangleright$  To program Function buttons:

- **1** Right-click the Soft button that you want to program. The **Function Button** dialog box appears.
- 2 Type the Function Description (that is, the name that will appear on the button).
- **3** Type the **Script Commands** to be run by this button. For example, "exec notepad". You can type several scripts separated by semicolons.
- 4 Click OK. The Soft button is now displayed with its new name and will execute the defined script.

## Selecting Fonts

HostView enables you to use standard system fonts or select special PowerTerm fonts to be displayed in the HostView window.

- System fonts are standard general-purpose fonts, which different attributes can be set.
- PowerTerm fonts are scaleable fonts, automatically calculated according to the screen size of the host application and whether the Unscaled screen option is selected or not.

#### $\triangleright$  To select PowerTerm fonts:

• Select Terminal | PowerTerm Fonts. The HostView window will now display PowerTerm fonts.

#### $\triangleright$  To select system fonts:

- 1 Select Terminal | System Fonts. The Font dialog box appears.
- 2 Select the font, style, and size, as you desire.
- **3** Click **OK**. The HostView window will now display the selected system font.

# <span id="page-29-0"></span>Step 3: Defining Settings for a Terminal Emulation (Terminal Settings)

HostView enables you to define the terminal settings for connecting to a host. Once you have defined terminal settings, you can save them as a setup file. This file can be activated at startup or opened manually during a HostView session.

Each setting option is displayed in the format of a property page in the Terminal Setup dialog box.

N

OTE You first have to select an emulation type and then define the other settings.

The terminal settings provided by HostView are:

- Emulation, displays supported terminal emulations and enables you to select a terminal type.
- General, defines parameters for the terminal emulation type.
- Display, defines display settings for the HostView window.
- Keyboard, defines keyboard setup parameters.
- Printer, defines printer parameters.
- Tabs, defines tab stops in the work area.
- Colors, defines color settings for the HostView window.
- Preferences, defines parameters that determine HostView behavior and automate processes.

MPORTANT The parameters that you define will only remain active for the current session, unless you save them in a setup file. For more information, see Step 5: **MPORTANT The parameters that y**<br>session, unless you save them in .<br>"Saving the Terminal Setup File".

## Emulation Property Page

The **Emulation property** page displays the emulation terminal types available with this version of HostView. The emulation type that you select changes the tabs (property pages) displayed in the Terminal Setup dialog box. Some emulation types also change the look of the HostView desktop. For example, for 3270 and 5250 terminal types the work area is black and the toolbar contains fewer buttons.

#### $\triangleright$  To define settings for terminal emulation:

- 1 Select Terminal | Setup. The Terminal Setup dialog box appears.
- 2 Select the **Emulation** tab. The **Emulation** property page is displayed.
- **3** Select the terminal type that you require from the list of supported emulations.

## General Property Page

The General property page enables you to define parameters for the selected emulation type.

#### $\triangleright$  To define emulation parameters:

- 1 Select Terminal | Setup. The Terminal Setup dialog box appears.
- 2 Select the General tab. The General property page is displayed.<br>3 Select the parameters that you require.
- Select the parameters that you require.

N OTE The selected host application will usually determine the default option.<br>
N

The parameters displayed in the General property page are:

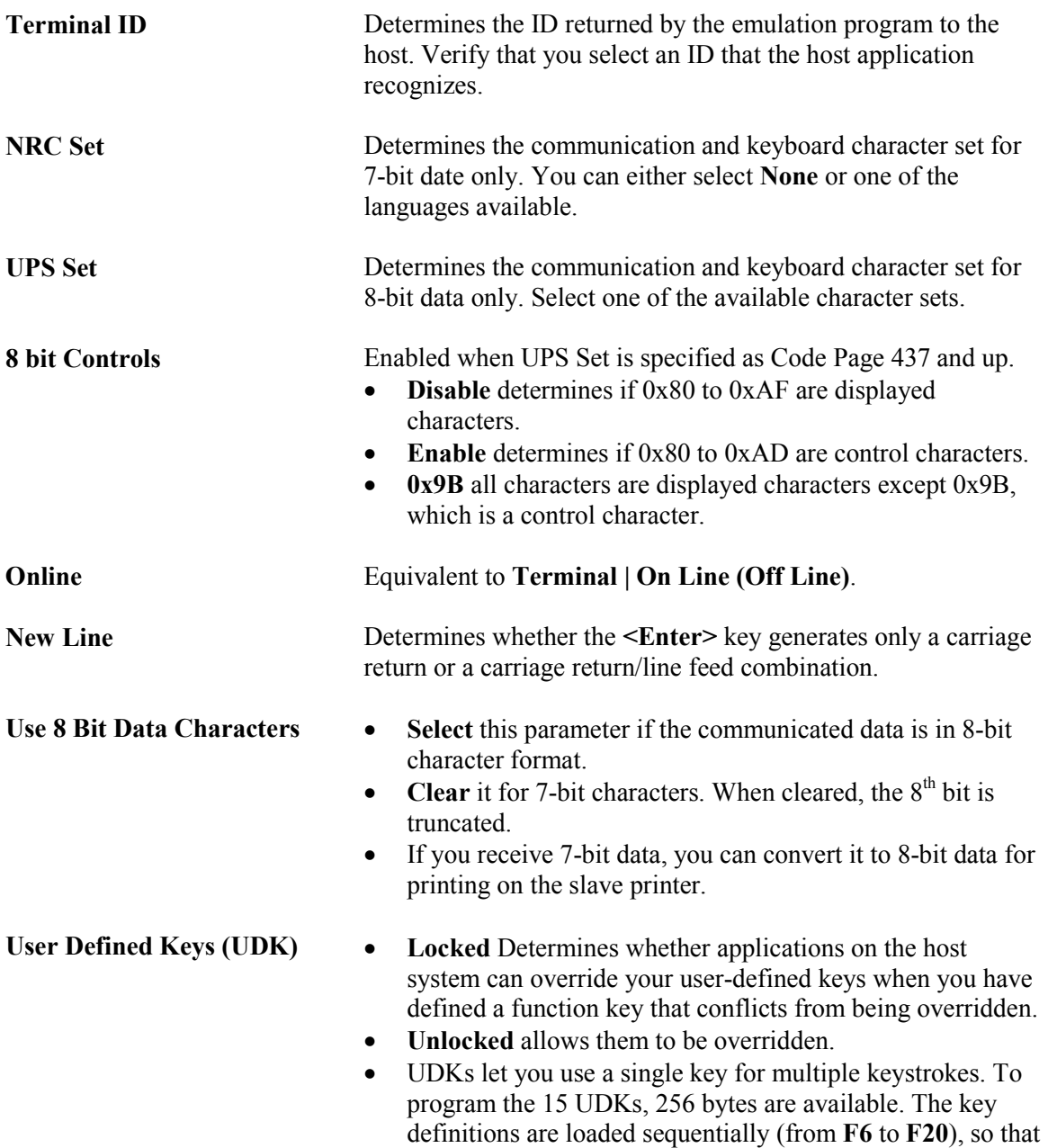

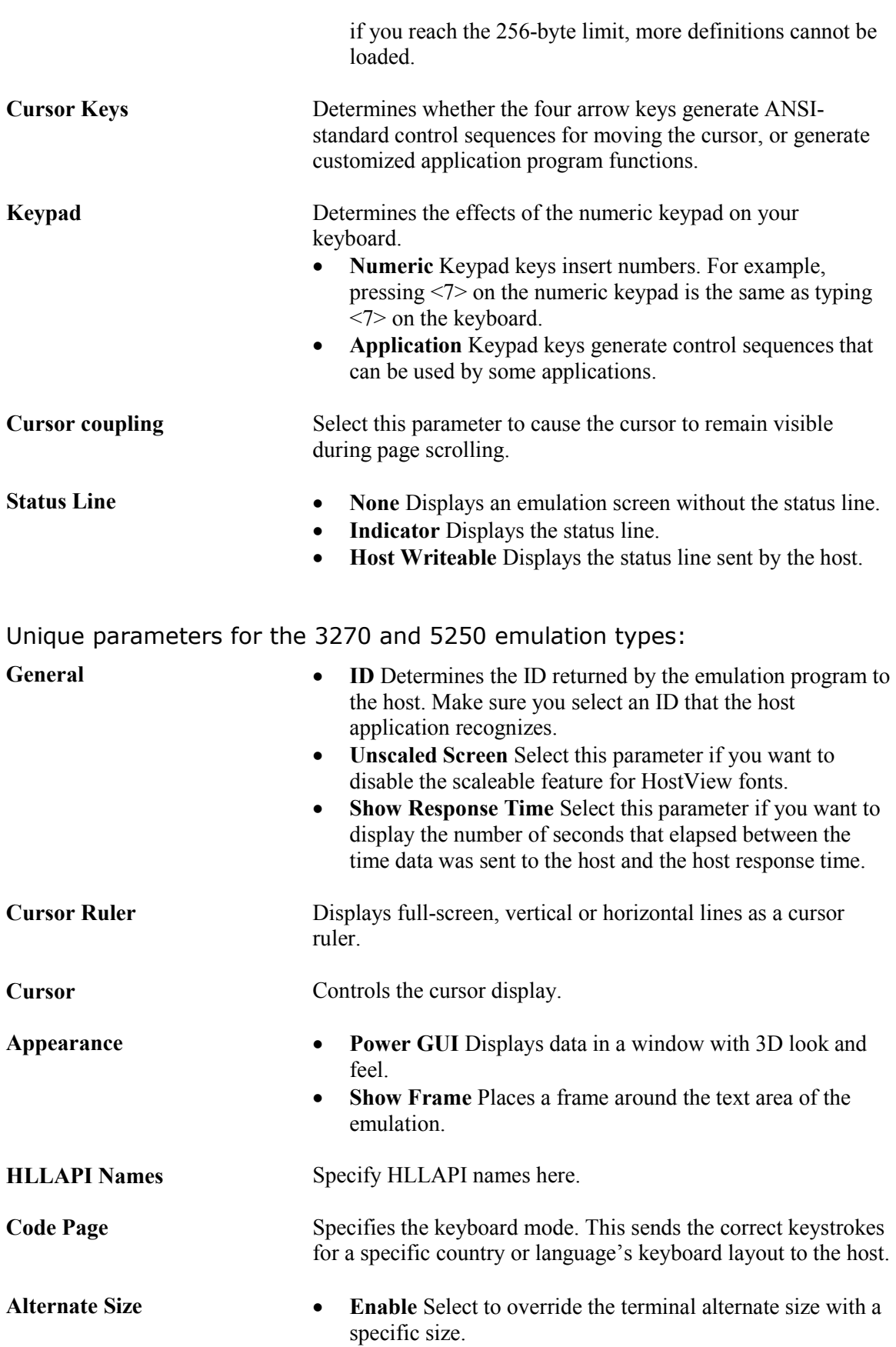

• Rows/Columns Type the required number.

## <span id="page-32-0"></span>Display Property Page

The Display property page enables you to define parameters that determine the appearance (display) of the HostView window.

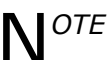

NOTE For non-IBM emulations only.

#### $\triangleright$  To define display parameters:

- 1 Select Terminal | Setup. The Terminal Setup dialog box appears.
- 2 Select the **Display** tab. The **Display property** page is displayed.<br>3 Select the parameters that you require.
- Select the parameters that you require.

The parameters displayed in the Display property page are:

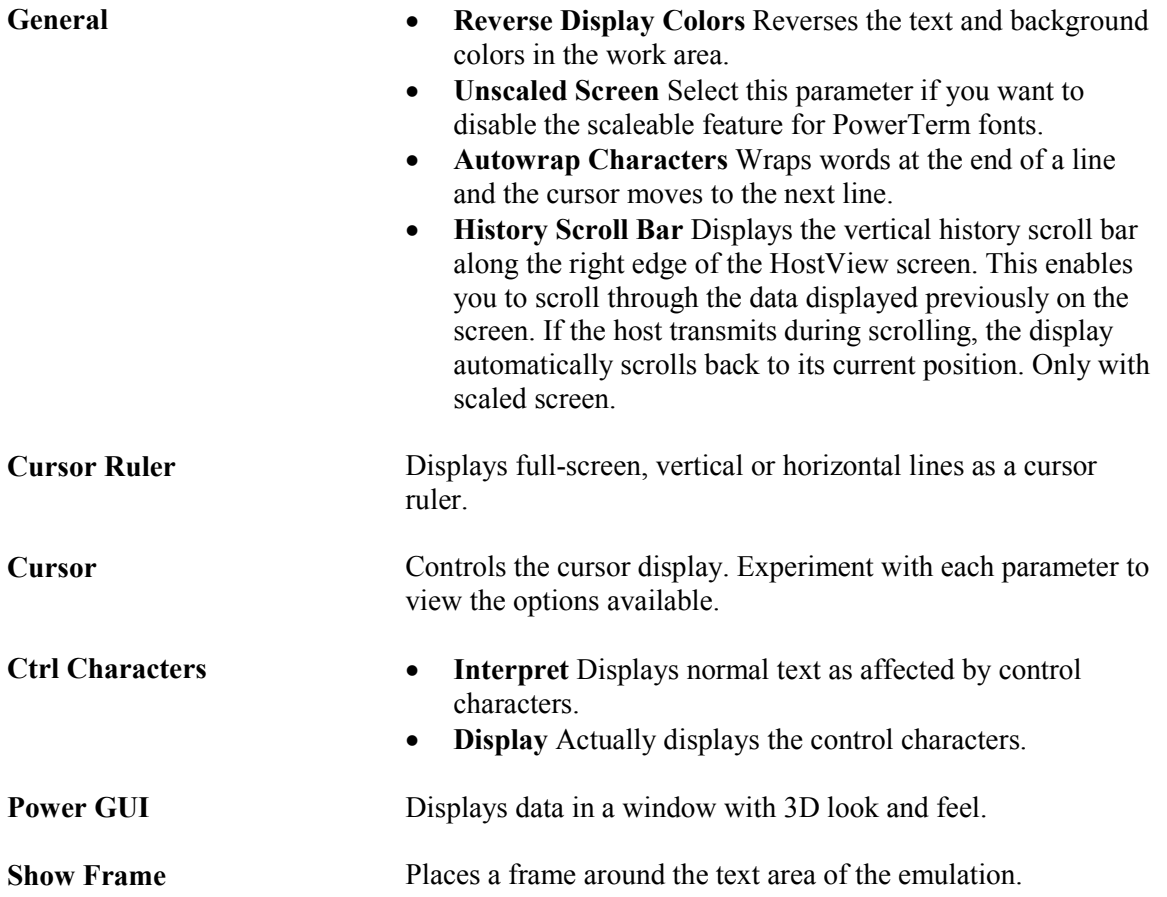

<span id="page-33-0"></span>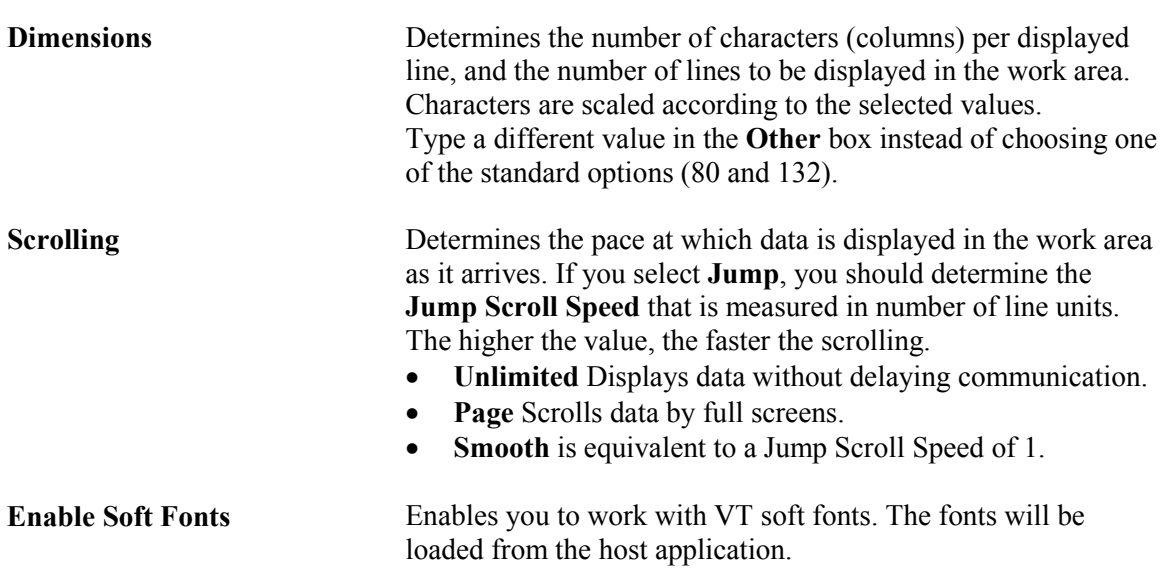

## Keyboard Property Page

The Keyboard property page enables you to define keyboard parameters for your PC.

#### $\triangleright$  To define keyboard parameters:

- 1 Select Terminal | Setup. The Terminal Setup dialog box appears.<br>2 Select the Kevboard tab. The Kevboard property page is displayed
- 2 Select the Keyboard tab. The Keyboard property page is displayed.<br>3 Select the parameters that you require.
- Select the parameters that you require.

The parameters displayed in the Keyboard property page are:

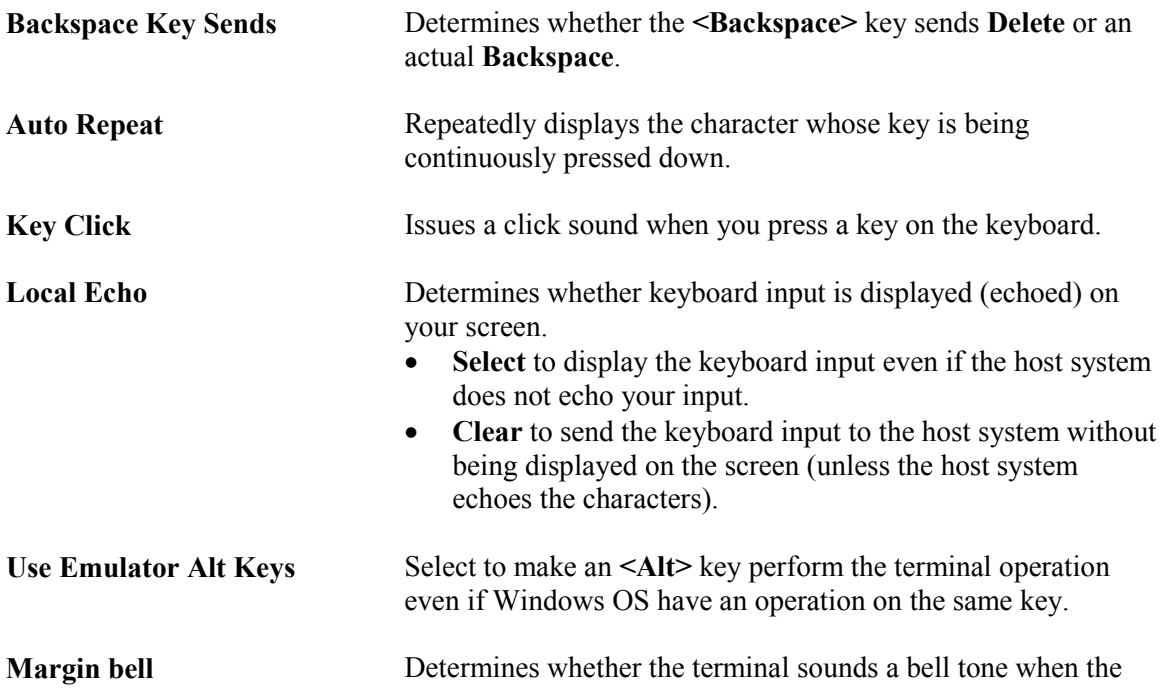

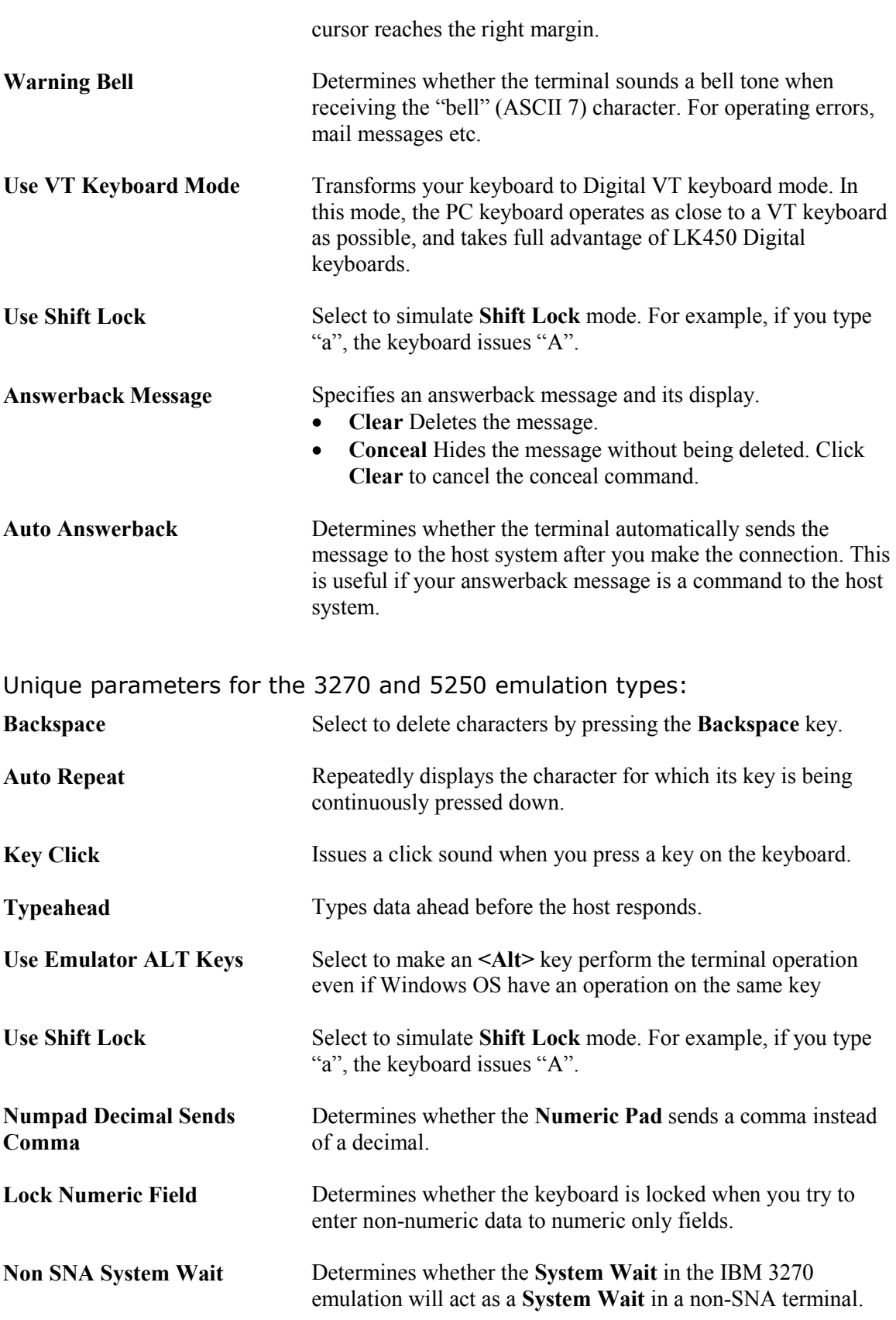

## <span id="page-35-0"></span>Printer Property Page

The Printer property page enables you to define printer parameters for your PC.

#### $\triangleright$  To define printer parameters:

- 1 Select Terminal | Setup. The Terminal Setup dialog box appears.<br>2 Select the Printer tab. The Printer property page appears.
- 2 Select the **Printer** tab. The **Printer** property page appears.<br>3 Select the parameters that you require.
- Select the parameters that you require.

The parameters displayed in the Printer property page are:

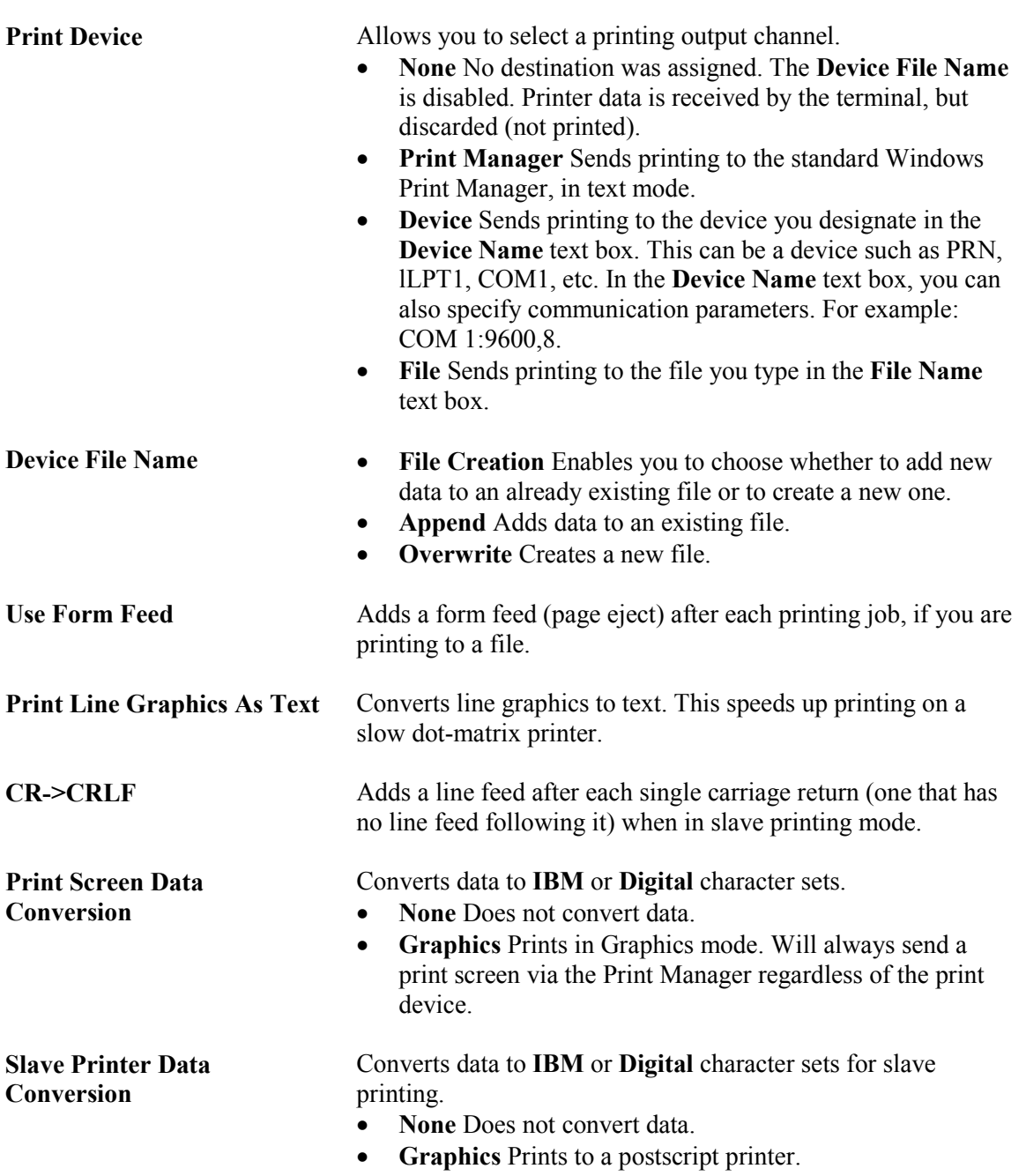
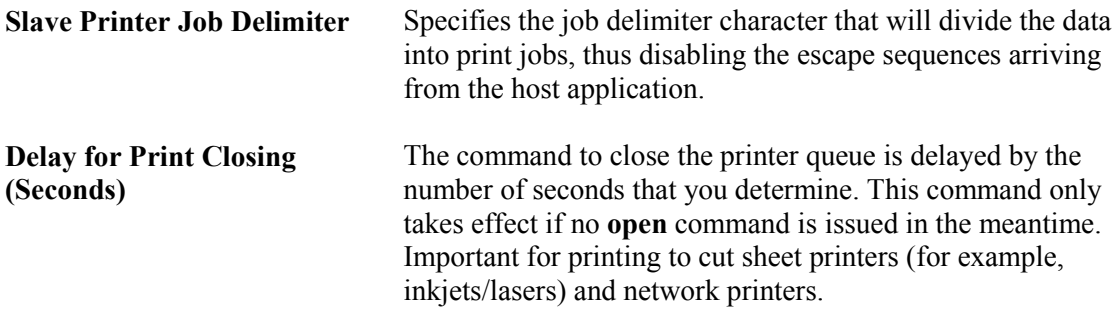

### Advanced Printing

The Advanced Printer Setup dialog box enables you to define printer parameters.

### Non 5250 printing

There are two different modes with different fields enabled:

- Text mode is designated in the Printer property page by setting the two data conversion combo boxes (Print Screen and Slave Printer) to None.
- Graphics mode is graphic printing.

#### $\triangleright$  To set values for non-host print transform in non-graphic mode:

- 1 Select the Printer property page.
- 2 Click the Advanced Printing button. The Advanced Printer Setup dialog box appears.<br>3 Select your printer model, or a compatible one, from the Printer/Type Model drop down
- Select your printer model, or a compatible one, from the Printer/Type Model drop down list.
- 4 Use the initial printer values that appear in the Font, CPI, LPI, Printer Columns and Printer Rows combo boxes or override them by clearing the Ignore check box and selecting the desired value from the adjacent combo box.
- 5 Click OK.

The parameters displayed in Text mode are:

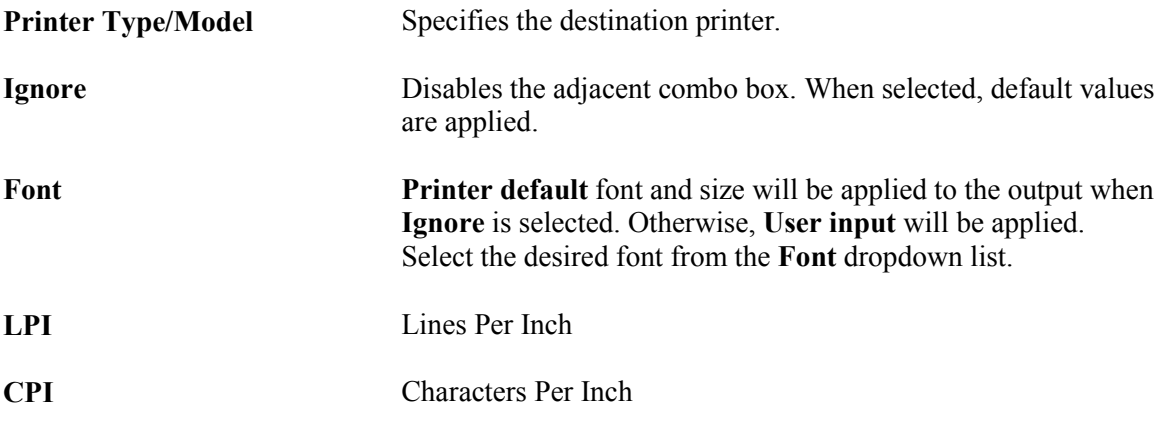

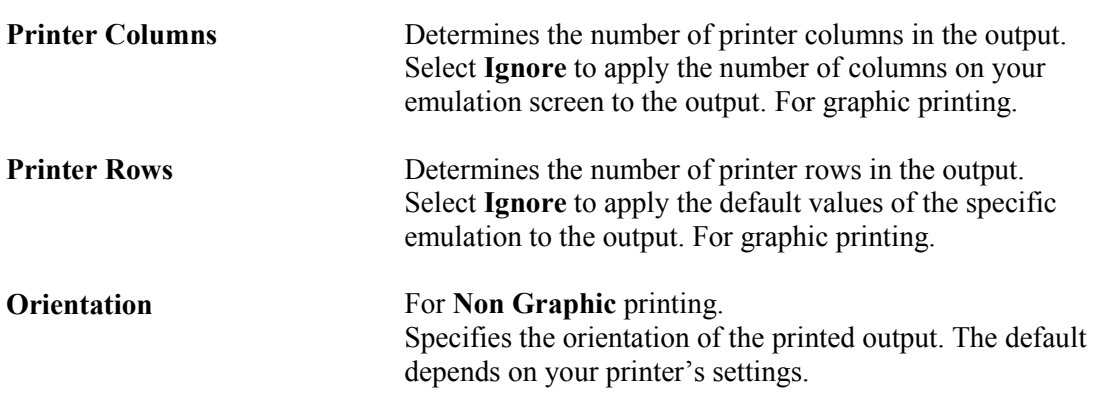

Graphics mode parameters:

- Printer Columns and Printer Rows are the only relevant fields.
- Select the desired Orientation in the Print Setup dialog box.

### TN5250 Printing Session

#### $\triangleright$  To set values for non-host print transform in non-graphic mode:

- **1** Select the **Printer** property page.
- 2 Click the Advance Printing button. The Advanced Printer Setup dialog box is displayed.
- **3** Select your printer model, or a compatible one, from the **Printer/Type Model** drop down list.
- 4 Use the host values for the Font, CPI, LPI, Printer Columns and Printer Rows or override them by clearing the Use Host Value check box and selecting the desired value from the adjacent combo box.
- 5 Click OK.

#### $\triangleright$  To enable host print transform:

OTE For IBM printer only. N

- 1 Select Enable Host Print Transform.
- 2 Select the manufacturer printer type and model from the Printer Type/Model dropdown list.
- 3 Select the paper size from the **Drawer 1** dropdown list.<br>4 Select the paper size from the **Drawer 2** dropdown list
- Select the paper size from the **Drawer 2** dropdown list.
- **5** Select the paper size from the **Envelope Hopper** dropdown list.
- 6 Specify whether the printer has Code Page 899 installed in the Supports ASCII Code-Page 899 check box.

#### Additional steps for Other Printers:

- Specify the Customizing Object.
- Specify the Customizing Object's Library.

The parameters displayed are:

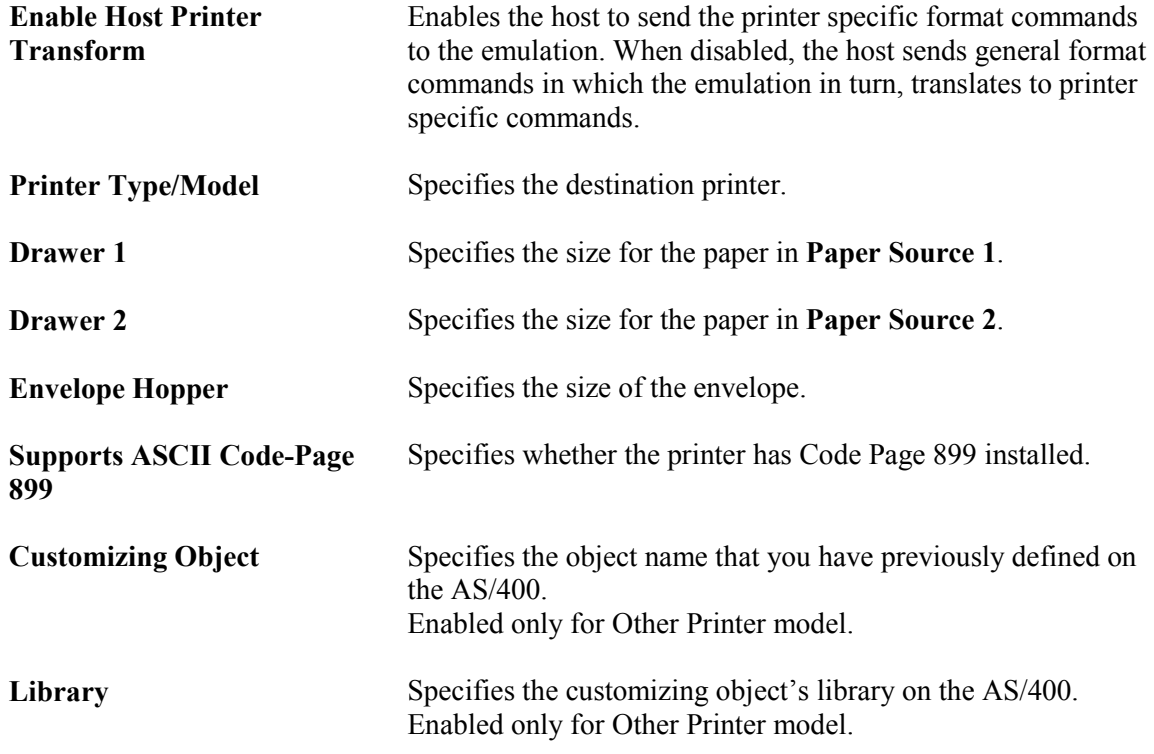

## Tabs Property Page

OTE For VT emulations only. N

The Tabs property page enables you to determine tabs in the work area. Tabbed data received from the host will be laid out in the work area according to ruler settings defined with this option.

### $\triangleright$  To define tab parameters:

- 1 Select Terminal | Setup. The Terminal Setup dialog box appears.
- 2 Select the Tabs tab. The Tabs property page is displayed.<br>3 Select the parameters that you require.
- Select the parameters that you require.

The parameters displayed in the Tab property page are:

Tab Stops Click anywhere within the Tab Stops area to set tab stops manually.

- Set Every Sets a tab stop in increments of a number typed in the adjacent text field.
- Clear All Clears all tab stops.

### Colors Property Page

The Colors property page enables you to define the color of data displayed in the work area.

#### $\triangleright$  To define color parameters:

- 1 Select Terminal | Setup. The Terminal Setup dialog box appears.
- 2 Select the Colors tab. The Colors property page is displayed.<br>3 Select the parameters that you require
- Select the parameters that you require.

The parameters displayed in the Colors property page are:

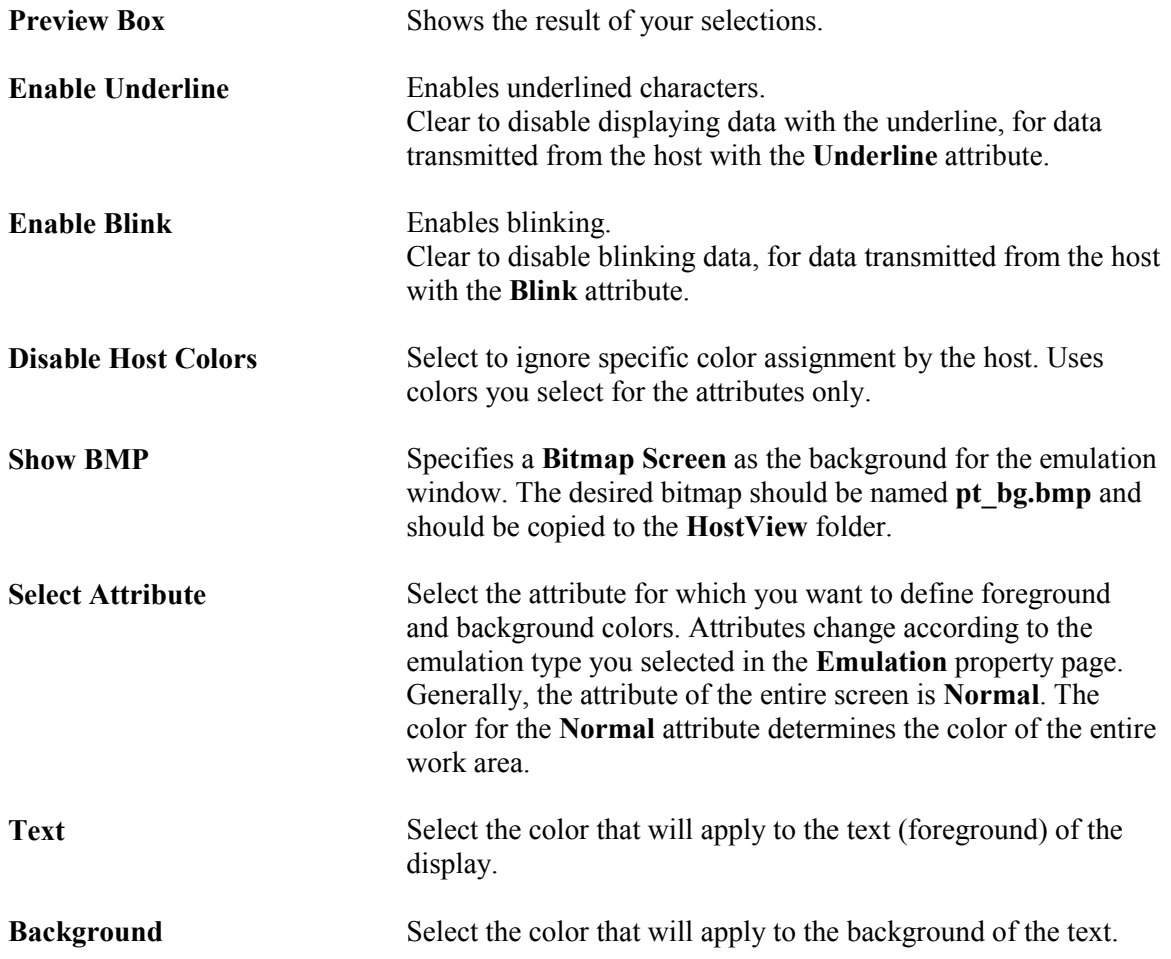

### Preferences Property Page

The Preferences property page enables you to determine HostView behavior and automate processes. They remain active until you change them. For example, if you select to connect automatically at HostView startup, you will always be connected when you open HostView, until you change this setting in the Preferences property page.

#### $\triangleright$  To define HostView preferences:

- 1 Select Terminal | Setup. The Terminal Setup dialog box appears.<br>2 Select the Preferences tab. The Preferences property page is displa
- 2 Select the Preferences tab. The Preferences property page is displayed.<br>3 Select the parameters that you require.
- Select the parameters that you require.

The parameters displayed in the Preferences property page are:

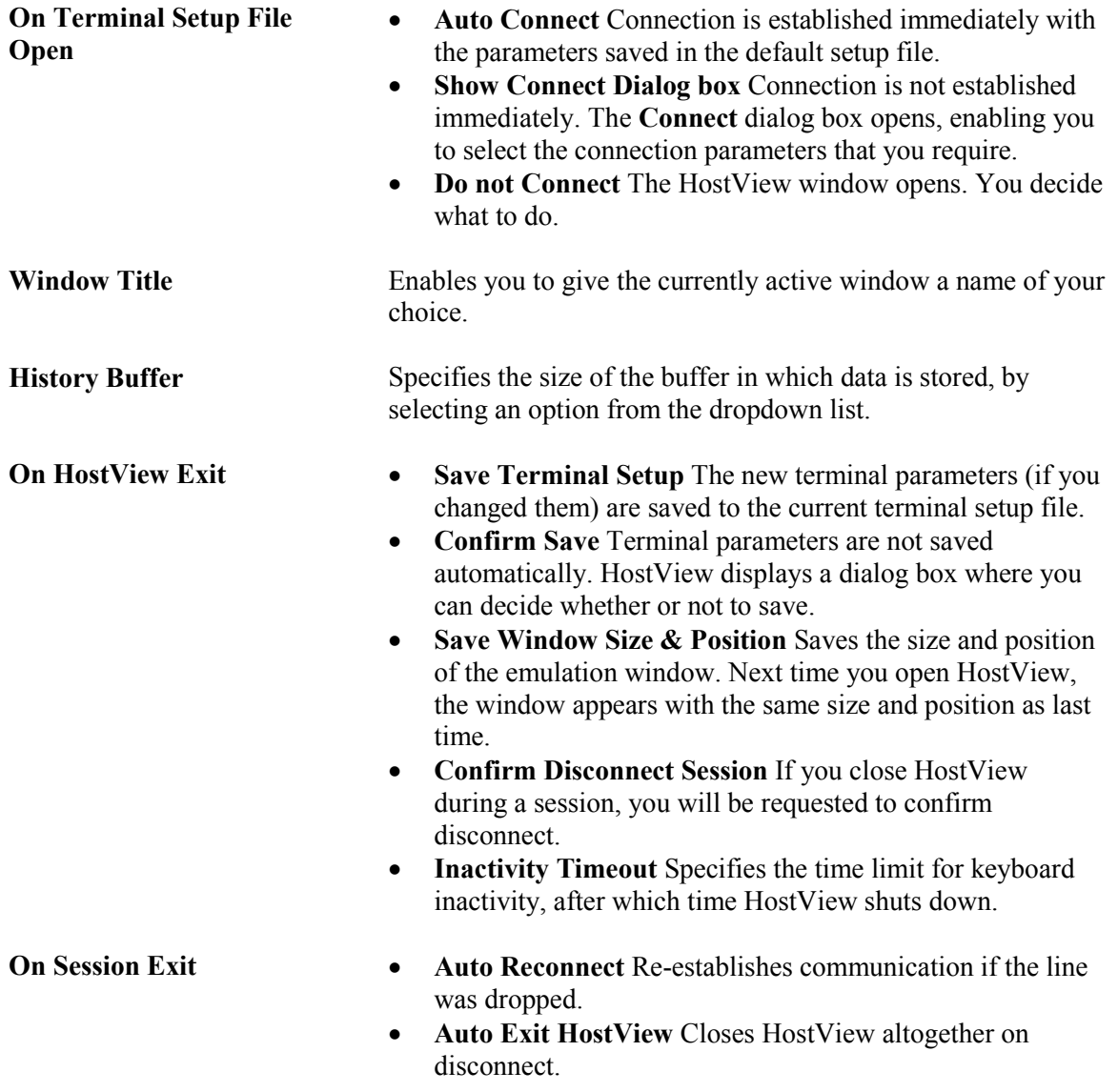

# Step 4: Defining Communication Settings

Communication settings enable you to define the session type, session parameters and select the script file and setup file. Communication and terminal settings are both saved in a setup file. This file can be used on HostView startup or opened during a HostView session. For more information, see Step 1: "Starting HostView" and Step 5: "Saving the Terminal Setup File". All sessions in the Sessions List are saved in the ptcomm.ini file.

#### $\triangleright$  To define communication settings:

- 1 Select Communication | Connect. The Connect dialog box appears.
- 2 Select a **Terminal Type** from the dropdown list.<br>3 Click a **Session Type** Available types differ acco
- 3 Click a Session Type. Available types differ according to the selected Terminal type. For each Session type, HostView displays a set of parameters.
- 4 Enter required parameters or select a predefined Setup file. A predefined Script file can also be selected.
- 5 Click Connect. Host connection is established. For more information, see Step 6: "Connecting to a Host".

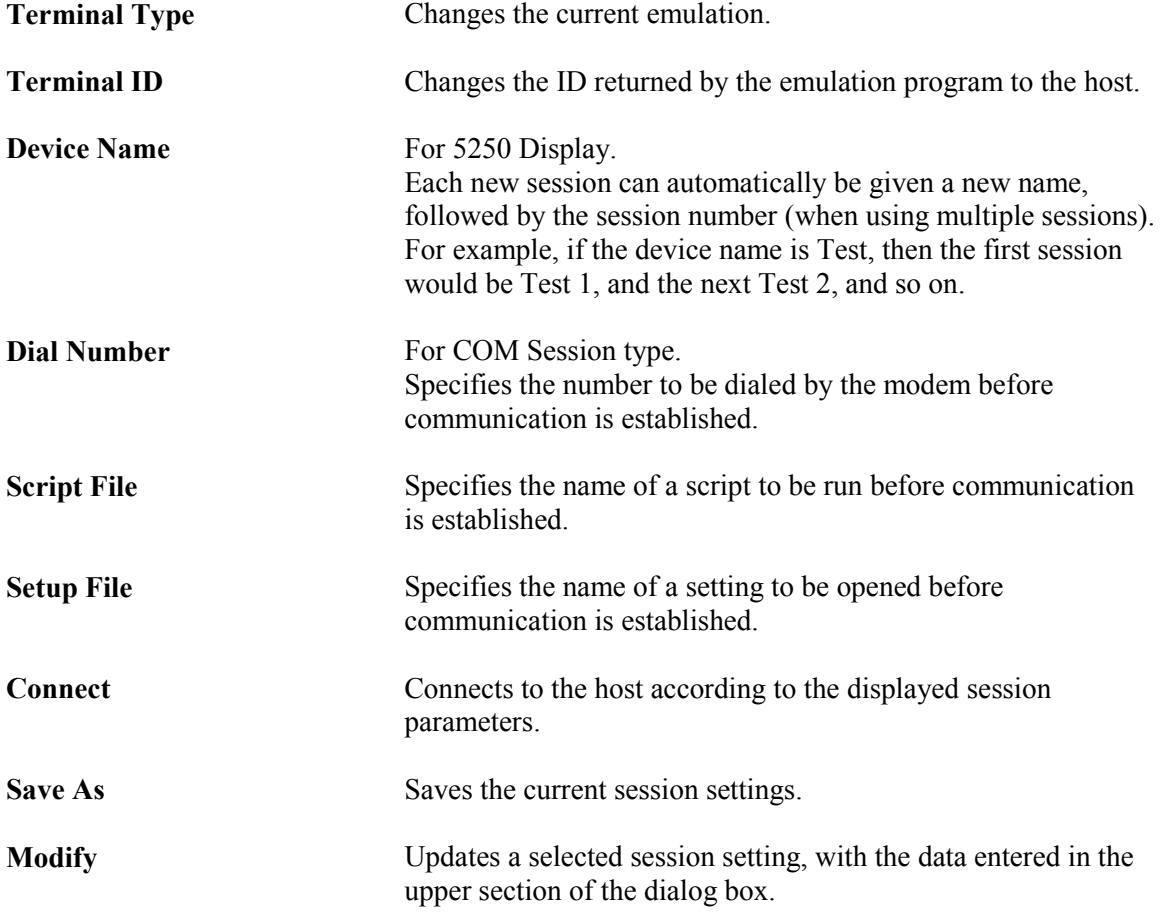

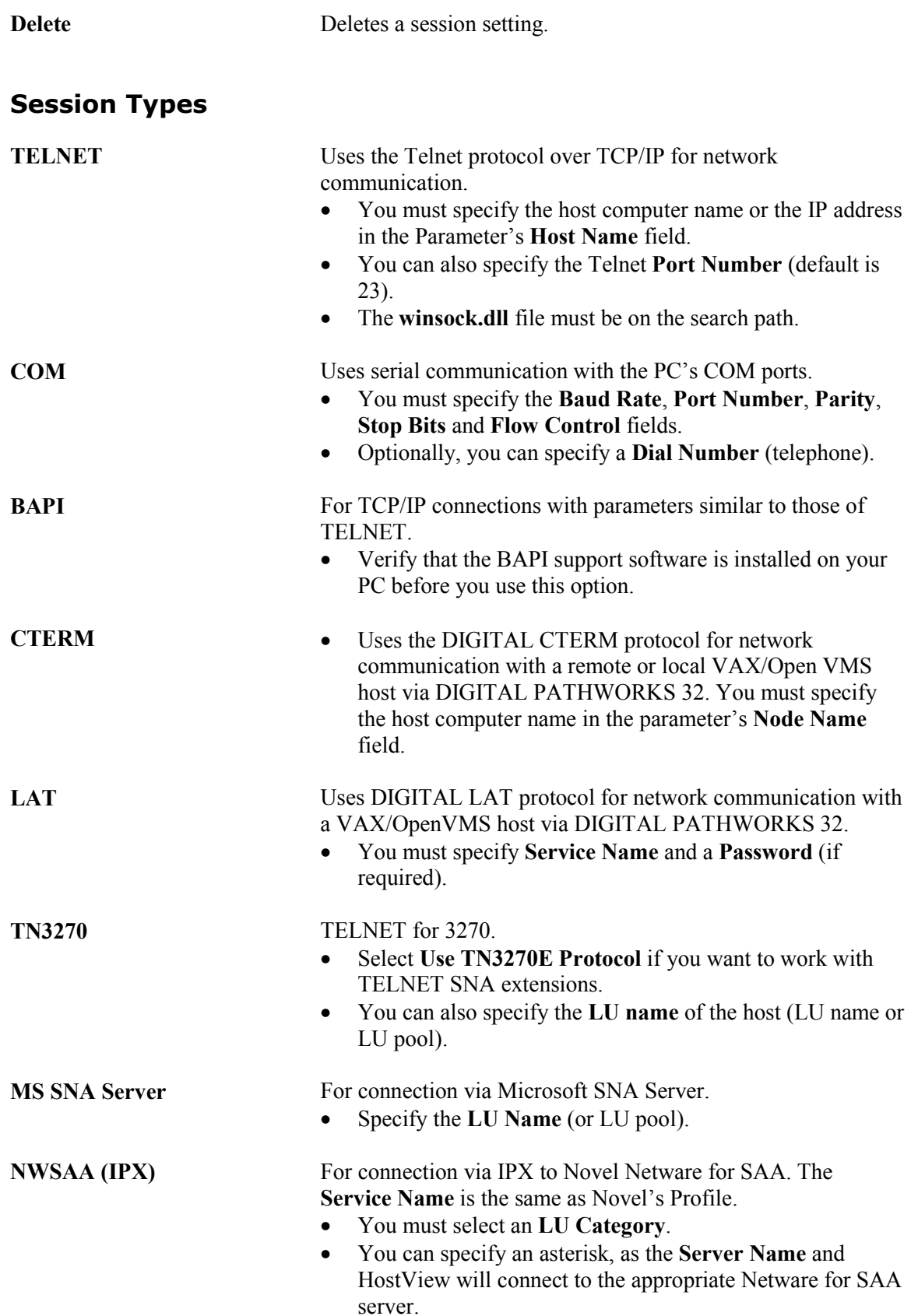

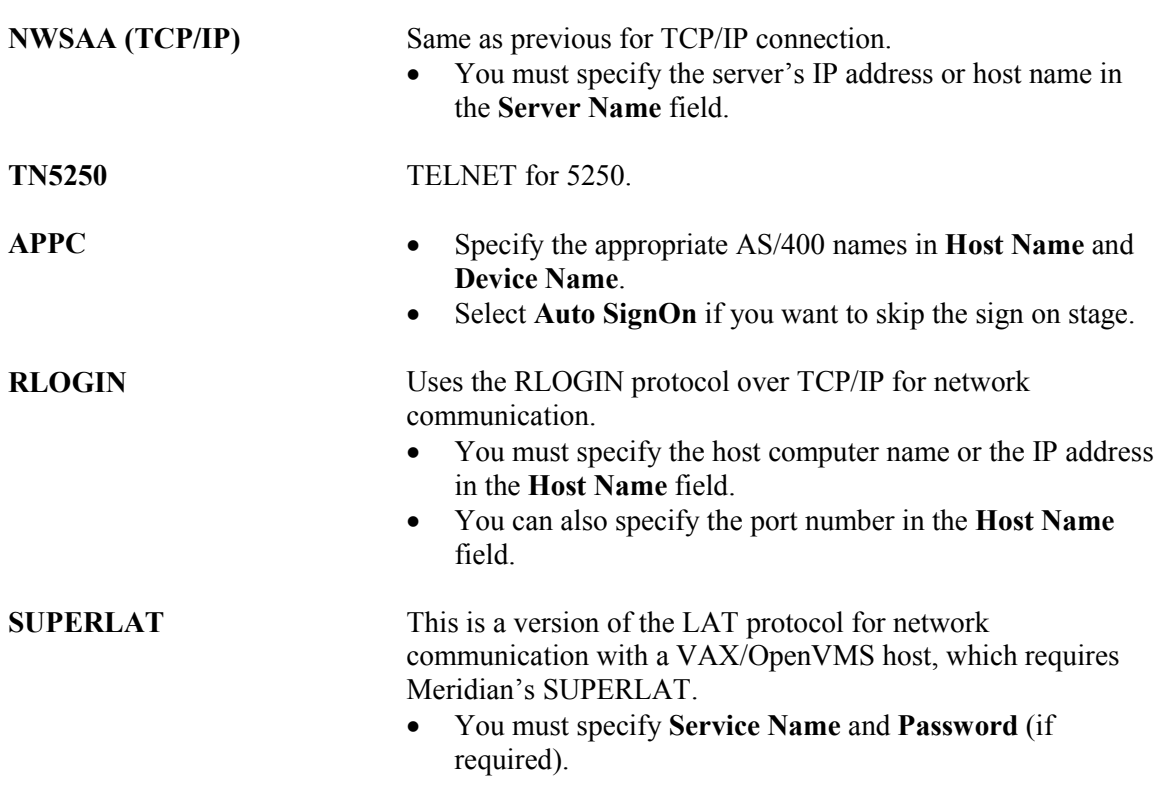

#### $\triangleright$  To enter a Device Name:

• Type "<desired device name>+" in the Device Name field.

#### $\triangleright$  To specify a Dial Number:

• Type the desired number in the text box.

or,

- 1 Click the browse button. The Quick Dial Setup dialog box appears with the modem list of available dial numbers.
- 2 Select the desired name from the Dial List.
- 3 Click OK.

### $\triangleright$  To add a Quick Dial Number:

- **1** Type the **Name** you want to appear in the **Dial List**.
- 2 Enter the Dial Number.
- 3 Click OK.

#### $\triangleright$  To specify a Script file:

• Type the desired file name in the text box.

or,

- 1 Click the browse button. The Browse Login Script dialog box appears.
- 2 Select a file and click Open.

### $\triangleright$  To specify a setup file:

44

• Type the desired file name in the text box.

#### or,

- 1 Click the browse button. The **Browse Terminal Setup** dialog box appears.
- 2 Select a file and click Open.

#### $\triangleright$  To select a predefined session:

• Select a session by clicking its name in the Sessions List. Its parameters appear in the dialog box.

#### $\triangleright$  To save a session:

- **1** Define session parameters.
- 2 Click the Save As button. The Save Session dialog box appears. HostView offers a default session name. You can overwrite this name and specify your own session name.
- 3 Click OK. The session is displayed in the Sessions List.

#### $\triangleright$  To modify a session:

- 1 Select the session you want to modify from the Sessions List.
- **2** Enter the new parameters in the upper section of the **Connect** dialog box.
- **3** Click **Modify**. The new parameters are updated.

#### $\triangleright$  To delete a session:

- 1 Select the session to delete from the Sessions List.
- 2 Click Delete. A confirmation message is displayed.
- **3** Click **OK** to delete the session setting.

# Step 5: Saving the Terminal Setup File

Defined terminal and communication settings can be saved in a setup file. The default Terminal Setup file extension is .pts. This file can be used to start HostView, to connect to a host using the predefined terminal and communication parameters, or opened manually during a HostView session. Changes in settings can be saved to the currently loaded setup file, or under a different file name if you do not want to overwrite the parameters in the current setup file. Creating an icon for your current HostView settings, which can be accessed from the Windows Start menu or by double-clicking on your desktop icon, is also possible as well as saving the settings when you exit HostView. For more details about saving a setup file when exiting HostView, see Step 9: "Exiting HostView".

#### $\triangleright$  To create a shortcut for session settings:

- 1 Locate the HostView shortcut (either on your desktop or in the **Start Menu** folder).
- 2 Right-click Properties. The HostView Properties dialog box appears.
- **3** In the **Target** area, position your cursor after the quotation mark (").
- 4 Type a space and then the name of the required setup file. In the event that the setup file is in a directory other than that of HostView, type the entire path of the setup file.

OTE HostView recognizes Windows file naming conventions, including spaces in a file name. If you have a setup file with a space in the name, for example Setup 1.pts, HostView ignores the space and looks **N** OTE HostView recognize.<br>
spaces in a file name. If<br>
directly for the .pts extension.

5 Click OK. Next time the Host View window will be displayed using the parameters defined in the specified setup file.

#### $\triangleright$  To save terminal settings to the current setup file:

• Select File | Save Terminal Setup. The current terminal settings are saved.

OTE This option overwrites parameters previously defined in the setup file. N

#### $\triangleright$  To save a terminal setup file under a different name:

- 1 Select File | Save Terminal Setup As. The Save File As dialog box appears.
- **2** Select the directory in the **Save in** dropdown box in which you want to save the file.
- **3** Type the desired file name in the File name text box.
- 4 Click Save. The file is saved.

#### $\triangleright$  To save HostView settings as an icon:

- 1 Select File | Save As Icon. The Save As Icon dialog box appears.
- **2** Type the **Icon Information** that you want to use for your icon.
- 3 Click OK.

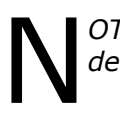

OTE The name of the setup file should be changed to avoid changing the default settings.

#### $\triangleright$  To open a setup file:

- 1 Select File | Open Terminal Setup. The Open File dialog box appears.<br>2 Select the directory in the Look in dropdown list in which the setup file
- 2 Select the directory in the **Look in** dropdown list in which the setup file is located.<br>3 Select the required setup file from the files list.
- 3 Select the required setup file from the files list.<br>4 Click **Open**. Parameters defined in the selected
- Click Open. Parameters defined in the selected setup file are now available.

# Step 6: Working with the Host

Once you have connected to a host, HostView enables you to perform the following functions:

- Transfer files to and from the host
- Print data from your host application
- Start a new HostView session

### Transferring Files

HostView enables you to transfer files between the PC and the host. HostView operates with both ASCII and non-ASCII files. Before transferring files, you need to define the PC and host data types. These are defined in the File Transfer Setup dialog box.

OTE File transfer for 5250 emulations is not supported. N

### $\triangleright$  To define host and PC data types for file transfer:

- 1 Select Communication | File Transfer Setup. The File Transfer Setup dialog box appears.
- 2 Select Convert Data.
- 3 Select data types for the host and PC data from each one's respective dropdown list.
- 4 Click OK

### $\triangleright$  To receive a non-ASCII file from the host:

- 1 Connect to a host.
- 2 Type in the work area, the command that the host uses to send a file and press <Enter>.
- **3** Select Communication | Receive File. The Receive File dialog box appears.
- 4 Click any tab, except the ASCII tab.
- **5** Click the browse button to specify a directory, if required.
- 6 Type a file name in the File Name field. or,

Leave "." (or empty) if you want to receive the data into a file that carries the same name as the name used by the host.

- 7 For Kermit functioning in Server mode, select the Use Get check box and specify both file names in the File Name and Host File Name text boxes.
- 8 Click OK. The PC starts to receive the file, which will be saved on the PC disk under the specified name and directory.

#### $\triangleright$  To receive an ASCII file from the host:

- 1 Connect to a host.
- 2 Type in the work area, the command that displays the file (for example: for UNIX, cat<filename>; for VAX, type<filename>). Do not press <Enter>.
- 3 Select Communication | Receive File. The Receive File dialog box appears.
- 4 Click the **ASCII** tab.
- 5 Type in the File Name field, the PC file name that will store the received data.
- 6 Click OK.
- **7** Press **Enter** to activate the command.
- At the end of the capture process, select Communication | Stop Receiving ASCII File.

### $\triangleright$  To send a non-ASCII file from the PC to the host:

- **1** Connect to a host.
- 2 Type in the work area, the host's file reception command and press <Enter>.
- 3 Select Communication | Send File. The Send File dialog box appears.
- 4 Click any tab, except the ASCII tab.
- 5 Click the browse button to specify a directory, if required.
- 6 Type a file name in the File Name field.
- **7** Click **OK**

### $\triangleright$  To send an ASCII file from the PC to the host:

- **1** Activate the command that will accept the data on the host (for example: for UNIX, cat<filename> or enter an editor and move to the data entry state within the editor).
- 2 Select Communication | Send File. The Send File dialog box appears.
- 3 Click the ASCII tab.
- 4 Type in the File Name field, the PC file name.
- 5 Click OK.

### Transferring Files for 3270 Emulations

HostView provides IND\$FILE transfer for 3270 emulation.

OTE All of the command's parameters can also be modified in the ptdef.pts file **N** OTE All of the command's parameter<br>
under the [3270 IND\$FILE] heading.

### $\triangleright$  To receive files from the host computer:

- 1 Select Communication | Receive File. The INDSFILE: Receive File dialog box appears.
- 2 Select the appropriate tab (CMS, TSO or CICS), which reflects your mainframeworking environment.
- 3 Specify the PC File Name and Host File Name.
- 4 Modify the other parameters as required.
- 5 Click OK. A File Transfer Status dialog box with file transfer details appears.

### $\triangleright$  To send files to the host computer:

- 1 Select Communication | Send File. The INDSFILE: Send File dialog box appears.<br>2 Select the appropriate tab (CMS, TSO or CICS), which reflects your mainframe wor
- Select the appropriate tab (CMS, TSO or CICS), which reflects your mainframe working environment.
- 3 Specify the PC File Name and Host File Name.
- 4 Modify the other parameters as required.
- 5 Click OK. A File Transfer Status dialog box with file transfer details appears.

The parameters displayed are:

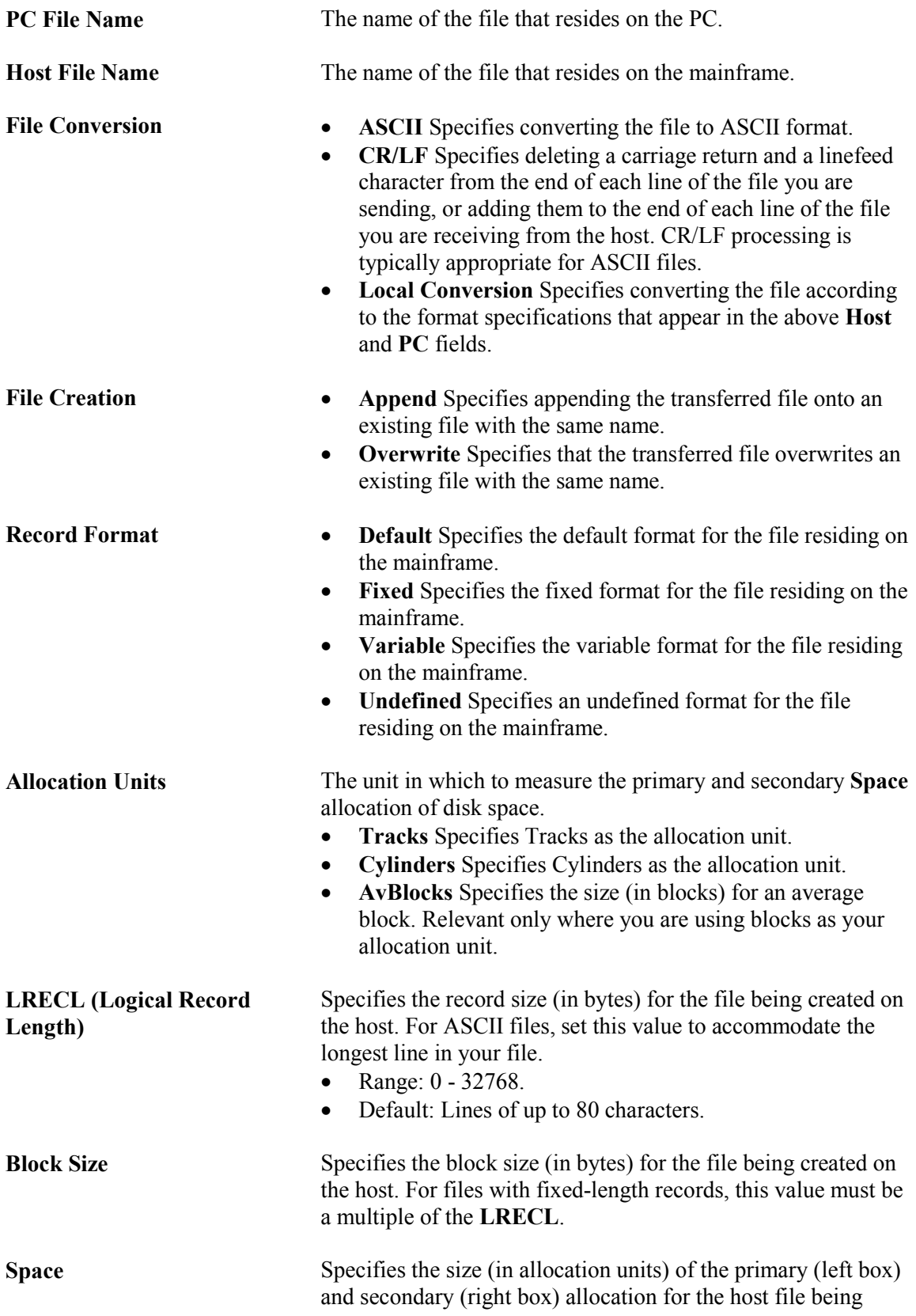

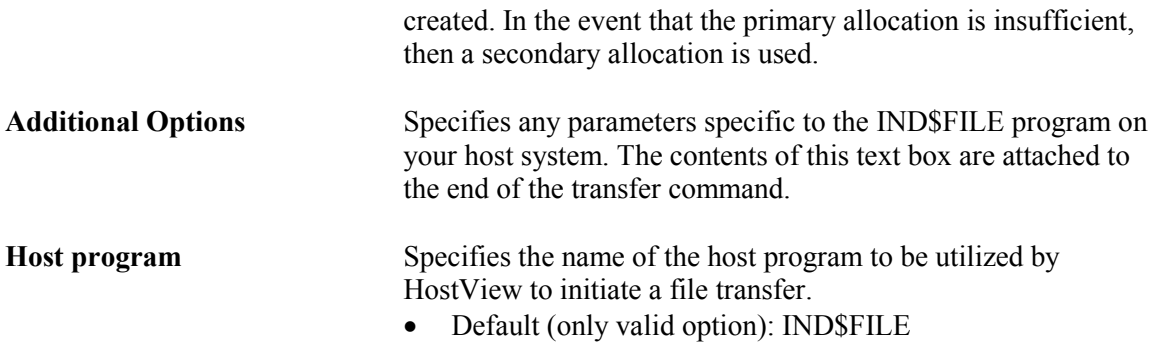

### Printing Data

HostView enables you to define print parameters and print the terminal screen or data transferred from the host application.

### $\triangleright$  To select a printer and set printing parameters:

- Select File | Print Setup. The Print Setup dialog box appears with a set of printing parameters. The displayed parameters change according to the printer you select. For details, consult your printer documentation.
- The **Default printer** parameter enables you to send the output to the default printer selected under Windows.
- The Specific printer parameter allows you to select one of the currently installed printers.

### $\triangleright$  To execute a form feed on the printer:

• Select File | Form Feed.

#### $\triangleright$  To execute a line feed on the printer:

• Select File | Line Feed.

#### $\triangleright$  To print accumulated data displayed in the work area:

- 1 Select File | Start Auto Print. The Start Auto Print command starts accumulating incoming data while it is displayed on the screen, and the menu option changes to Stop Printing.
- 2 Select File | Stop Printing. The Stop Printing command prints all the data accumulated in the printing buffer of the slave printer, or in the auto print buffer. If data was buffered with a printing request and communication failed before the data was sent to the slave printer, select this command to print the accumulated information.

#### $\triangleright$  To print a session using device naming:

- 1 Open a session.
- 2 Select Terminal | Setup. The Terminal Setup dialog box appears.
- **3** Select 5250 Printer from the **Emulation** tab.
- 4 Select the Printer tab and select File from the Print Device dropdown list.
- **5** Type Lpt1 in the File Name field and click OK.
- 6 Select Communication | Connect. The Connect dialog box appears.
- 7 Type the name of the AS/400 host in the **Host Name** field.
- 8 Type the name of the device for the printer session in the **Device Name** field.
- 9 Click Connect. The Printer Session dialog box appears. Leave it open. The AS/400 automatically creates a queue with the specified device name.
- 10 Open another session, this one a 5250-display session, and send your print jobs to the queue created by the AS/400.

#### $\triangleright$  To print the Terminal Screen:

- **1** Mark desired text or the entire contents of the work area.
- 2 Select File | Print Screen.

### Starting a New HostView Session

HostView enables you to run two or more sessions concurrently by opening a new instance of the HostView window. Each session is identified by a letter (starting at A), which appears in the session window title bar. A session is assigned the first available letter. For example, if A, B and D are opened, the next session opened is assigned C.

#### $\triangleright$  To open a new instance of the HostView window:

• Select File | New Terminal Window. A new instance of the HostView window opens.

#### $\triangleright$  To toggle between open sessions:

• Press <Ctrl>+<Spacebar>.

#### $\triangleright$  To switch to a specific session:

• Press  $\leq$ **Shift**>+ $\leq$ Ctrl>+ $\leq$ X>, where X is the session letter. For example, if you want to work in session C, you would press  $\le$ Shift>+ $\le$ Ctrl>+ $\le$ C>.

or Click the desired session's icon. or Select Sessions | desired session.

# Step 7: Ending a HostView Session

You need to end the session(s) before exiting the HostView application. HostView provides four options to end a session:

- Automatic Closing HostView enables you to close HostView automatically when you close a session. If you have modified terminal parameters during a session, a message displays asking if you want to save the setup file before closing.
- Optional Closing.
- User-Initiated Closing Manually closing a session at any time.
- User-Initiated Fast Exit Sometimes you require a fast exit while communication is in progress. HostView then reacts according to the parameters selected in the Preferences tab in the Terminal Setup dialog box. For more details on how to exit HostView, see Step 9: "Exiting HostView".

#### $\triangleright$  To define parameters for closing a HostView session automatically:

- 1 Select Terminal | Setup. The Terminal Setup dialog box appears.
- 2 Select the Preferences tab.
- 3 Select Auto Exit HostView in On Session Exit.
- 4 Click OK

#### $\triangleright$  To automatically reconnect a HostView session after exiting the current session:

- 1 Select Terminal | Setup. The Terminal Setup dialog box appears.
- 2 Select the Preferences tab.
- 3 Select Auto Reconnect in On Session Exit.
- 4 Click OK

#### $\triangleright$  To manually close a session:

• Select Communication | Disconnect.

#### $\triangleright$  To fast exit the current session:

• Press  $\leq$ Alt $\geq$ + $\leq$ F4 $\geq$ .

### Optional Closing

OTE For non-IBM emulations only. N

HostView displays the following message at session termination when Auto Exit PowerTerm, in the Terminal Setup dialog box is cleared:

Session closed (<exit code>). Hit Enter to restart session.

<exit code> may have one of the following values:

- Zero (0) Communication ended successfully.
- Any number (other than 0) Communication aborted. The exit code points to the error that caused the problem.

#### $\triangleright$  To re-establish communication:

• Press Enter to re-establish communication based on the current terminal and communication parameters.

## Step 8: Exiting HostView

#### > To exit HostView:

- 1 Select File | Exit. If you have changed the terminal settings, HostView displays a warning message asking if you want to update the terminal settings file. The message will point to the name of the setup file currently loaded.
- 2 Click OK to update the file, or NO to cancel the latest changes and restore the default setup file.

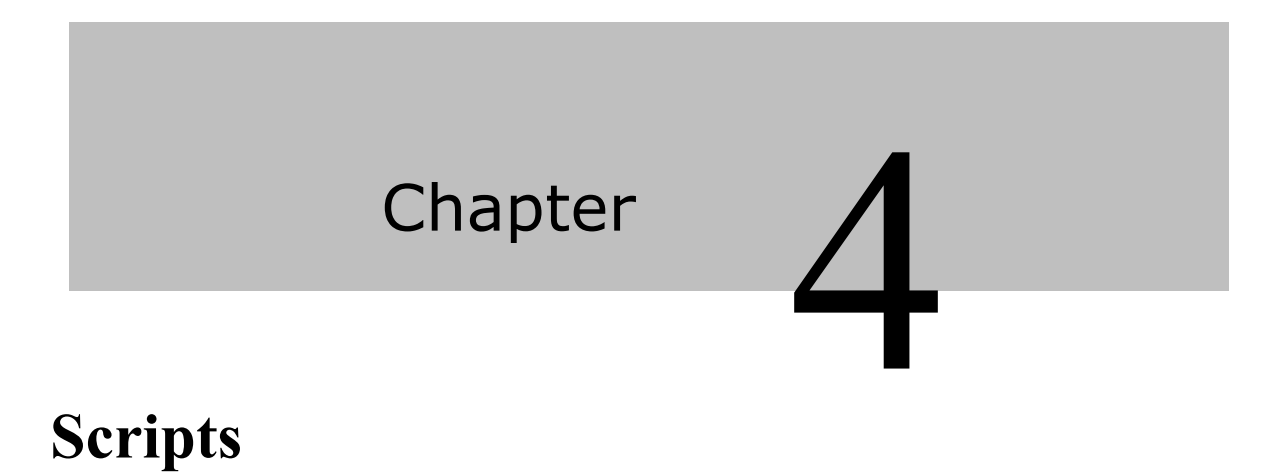

The PowerTerm Script Language (PSL) enables you to create scripts for automating tasks. PSL is intended for users with programming or scripting skills.

For a full description of the different PSL commands, see the "PowerTerm Script Language, Programmer's Reference", available in html format.

This chapter describes the following topics:

- **Script Overview**
- Using PSL Scripts

# Script Overview

HostView enables you to use scripts to automate tasks. For example, you can create a script to login to HostView, execute a file, display a message, etc. Scripts can be run upon startup or during a HostView session. They can be written in any standard text editor, like Notepad and are saved with a .PSL extension.

### PSL Types

The PSL commands can be grouped into different categories:

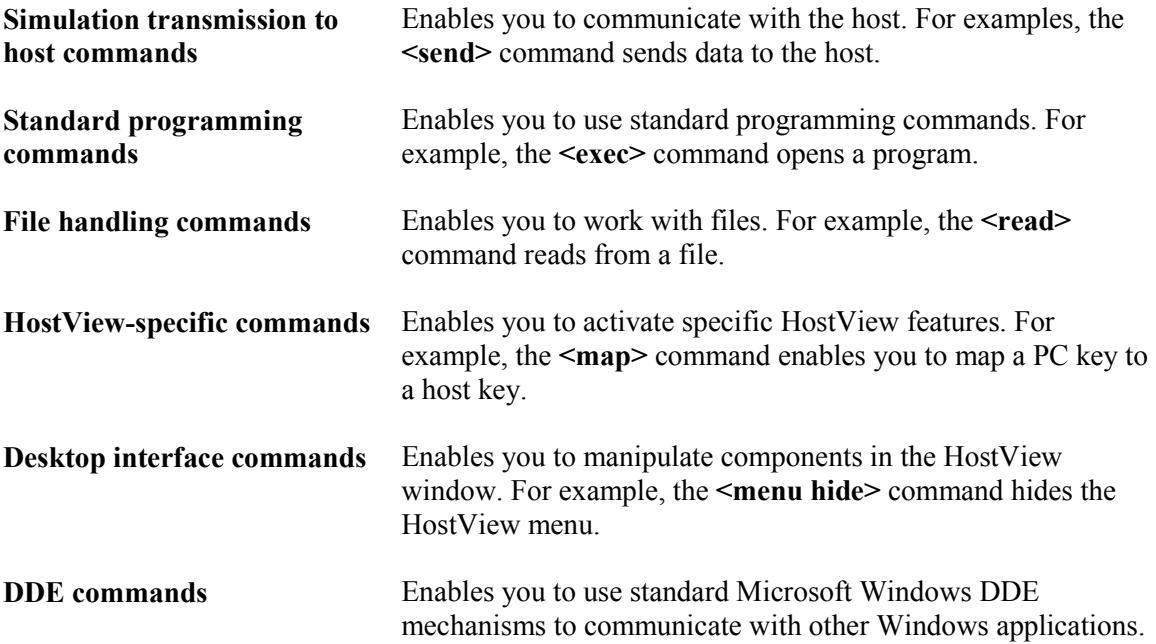

# Using HostView Scripts

HostView provides you with the following script options:

- Create a Script creates a script to run upon startup or at any time during a HostView session.
- Edit a Script edits an existing script file.
- Record a Script creates a script by recording all the actions that you perform in the HostView window. Actions can include selecting a menu option, typing an entry on the screen, making selections in a dialog box and so on.
- Run Scripts runs specific scripts or individual commands, upon startup or during a HostView session, to automate specific tasks. You can only run saved scripts.
- Activate a recorded Script executes a non-saved script from the current memory.
- Save a recorded Script saves your scripts to be used at a later date.

#### $\triangleright$  To create a script file:

- 1 Select Script | Edit Script. The Edit Script dialog box appears.<br>2 Specify the HostView folder in the Look in field in which to stor
- 2 Specify the HostView folder in the **Look in** field in which to store the new script.<br>3 Type a name for the new script file in the **File name** field You can type any name
- Type a name for the new script file in the **File name** field. You can type any name and extension that comply with DOS file-naming conventions. It is recommended that you use a .psl extension, because HostView automatically recognizes it indicating a script file.
- 4 Click Open. A message box displays, asking whether to create a new file.
- **5** Click Yes. Notepad opens.
- **6** Type the script command(s) that you require.
- 7 Select File | Save.
- 8 Exit from Notepad.

#### $\triangleright$  To edit a script file:

- 1 Select Script | Edit Script. The Edit Script dialog box appears.
- 2 Double-click the required script file in the files list. Notepad opens and displays the selected script.
- 3 Edit the script as required.
- 4 Select File | Save.
- **5** Exit from Notepad.

#### $\triangleright$  To record a script:

- 1 Select Script | Start Script Recording. The menu option changes to Stop Script Recording.
- **2** Perform the manual operations that you want to record. For example, select a menu option, enter parameters in a dialog box, or type a password.
- **3** Select Script | Pause Script Recording if you do not want to record certain operations. The script recording process pauses and the menu option changes to **Continue Script** Recording.
- 4 Select Script | Continue Script Recording to resume script recording.<br>5 Select Script | Stop Script Recording when you have performed all the
- Select Script | Stop Script Recording when you have performed all the operations to be stored in the script.

### $\triangleright$  To run a script from startup by creating a Windows shortcut:

This option creates a Windows shortcut to HostView and a specific script file. It can be used to connect to different hosts using different scripts.

The following procedure describes one way to create a shortcut. Consult your Windows documentation for a description of other available options.

- 1 Locate the file ptw23.exe on your computer.
- 2 Right-click and select Create Shortcut option. The Shortcut to ptw32.exe appears in the current folder.
- 3 Right-click the created shortcut and select Properties option. The Shortcut to ptw32.exe Properties dialog box appears.
- 4 In the Target field, position your cursor after the .exe file name.
- 5 Add a space and then type the name of the required script file. You can also add parameters to the script file. These determine the communication parameters. For example, it can be the name of the host to which you want to connect, or the port number.
	- **1.** Position your cursor after the PSL script name in the **Target** field
	- 2. Add a space and type the required parameters. Parameters should be separated by a space.

Example:

\PTW32\PTW32.EXE COMM.PSL 1 9600 xonxoff

HostView recognizes Windows file naming conventions, including spaces in a file name. If you have a setup file with a space in the name, HostView ignores the space and looks directly for the .psl extension.

6 Click OK. When you start HostView, the script file is automatically executed and you are connected to the host that you specified in your setup file.

#### $\triangleright$  To run a script file:

- 1 Select Script | Run Script. The Run Script dialog box appears with a list of all the files in the HostView directory that carry the .psl extension.
- 2 Double-click the script file that you want to run. The selected script file is executed.

#### $\triangleright$  To run a script file during a HostView session using Function buttons:

• Click the Soft button that has the desired script assigned. The script is sent to the host. For more information, see "Programming Function buttons".

#### $\triangleright$  To run a script file during a HostView session using the Power Pad:

• Click the Power Pad button that has the desired script assigned. The script is sent to the host. For more information, see "Programming the Power Pad".

#### $\triangleright$  To run a script file upon connecting to a host:

1 Select Communication | Connect. The Connect dialog box appears.

2 Type the desired script file in the Script File field or browse for it. For more information, see Step 6: "Connecting to a Host".

#### $\triangleright$  To run individual script commands:

- 1 Select Script | Script Command. The Script Command dialog box appears.
- **2** Type the name of the script command you want to run.
- **3** Click **OK**. The specified script command is executed.

#### $\triangleright$  To activate a recorded script:

• Select Script | Activate Recorded Script. The script currently recorded in memory is activated.

#### $\triangleright$  To save a recorded script:

- 1 Select Script | Save Recorded Script. The Record Script dialog box appears.
- 2 Select the directory in which you want to save the file.
- 3 Enter a file name. The .psl file extension is automatically added.
- 4 Click Save. The file is saved with the specific file name.

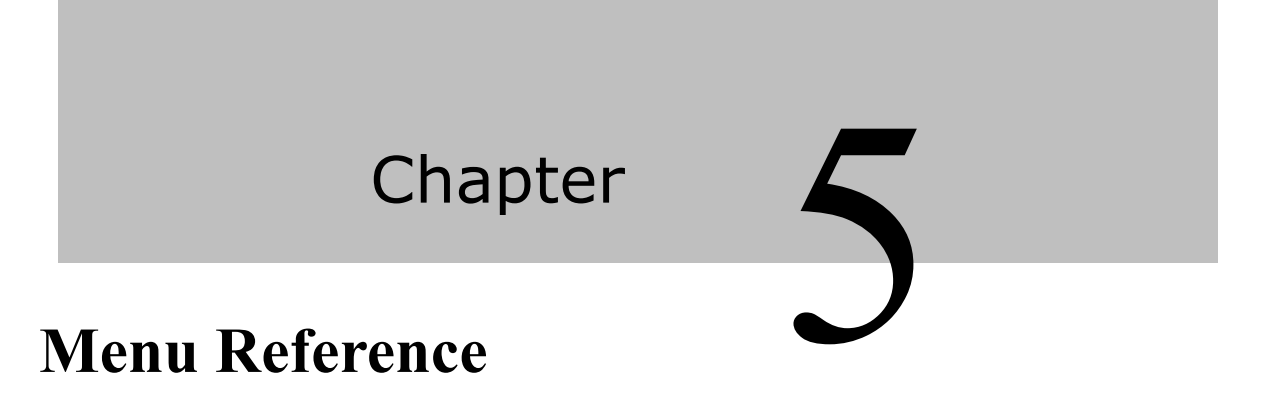

This chapter describes each of the HostView Menu bar options. Use it for reference only. For a detailed explanation of each step involved, see Chapter 3: "Using HostView" and Chapter 4: "Scripts".

The HostView Menus are:

- File Menu
- Edit Menu
- Terminal Menu
- Communication Menu
- Sessions Menu
- Options Menu
- Script Menu
- Help Menu

# File Menu

The File menu provides options to create, save and restore a terminal setup file as well as create an icon for your current HostView settings, open keyboard and Power Pad settings, and save them. You can also use this menu to set printing parameters, print and to open a new instance of the HostView window.

### Save Terminal Setup

Saves both terminal setup and communication parameters to the current setup file.

### Open Keyboard File

Opens the Open Keyboard File dialog box, which enables you to open keyboard-mapping settings that have previously been saved.

### Save Keyboard File

Opens the Save Keyboard File dialog box, which enables you to save keyboard-mapping settings in a separate file and open them at a later date.

### Open Power Pad File

Opens the Open Power Pad File dialog box, which enables you to open Power Pad settings that have previously been saved.

### Save Power Pad File

Opens the Save Power Pad File dialog box, which enables you to save Power Pad settings in a separate file and open them at a later date.

### Print Screen

Prints the contents of the work area, or the selected text.

### Print Setup

Opens the Print Setup dialog box, which contains printing parameters. Displayed parameters change according to the printer you selected.

- The **Default Printer** parameter enables you to send the output to the default printer selected.
- The Specific Printer parameter allows you to select one of the currently installed printers.

For more details about installing a new printer, consult your operating system documentation.

### Print Setup for Additional Printers

## Start/Stop Auto Print

Prints all the data displayed in the work area. This option changes to **Stop Printing** once the Start Auto Print function is activated.

## Close Print Queue

Closes the Windows print queue manually.

## Form Feed

Executes a form feed on the printer.

# Line Feed

Executes a line feed on the printer.

## Exit All Sessions

Exits all sessions at once.

## Exit

Enables you to exit HostView. If you have changed the terminal settings, HostView displays a warning message asking you if you want to update the terminal settings file.

# Edit Menu

The Edit menu provides options to select, clear, and reverse text in the HostView window and delete the contents of the history buffer. The Edit menu also provides standard windowing editing commands (copy and paste), in addition to commands that enable you to copy data to a file and copy data automatically to the Clipboard.

### Select Screen

Selects the contents of the entire work area.

### Clear Screen

Captures the entire HostView screen and passes the data to the history buffer. An example of an application that issues clear screen commands is VMS Mail.

### Reverse Screen

Changes the paragraph alignment. You can type from left to right or right to left, depending on the language you are using.

## Clear History

Deletes the entire contents of the history or scroll back buffer. This command is only available when the history buffer is in use.

## Copy

Copies marked text to the Clipboard when the Automatic Copy option in the Edit menu is not active.

### Paste

Pastes the clipboard into the work area. Right-click sends data stored on the Clipboard, to the host. This operation is equivalent to actually typing the contents of the Clipboard on the host screen.

## Copy Table

Copy As Bitmap

Copy to File

Copies selected information to a file. If no text is selected, the entire screen is written to the file.

### Automatic Copy

Automatically copies selected information to the Clipboard with no need to select the Copy option.

## Copy Right to Left

# Terminal Menu

The Terminal menu provides options to define and reset connection parameters, set the system to be online or offline, and freeze or unfreeze the screen. The **Terminal** menu also enables you to select the system fonts you want to be displayed in the HostView window, or use the default HostView fonts.

### Setup

Opens the Terminal Setup dialog box in which you can define settings for terminal emulations. This dialog box contains different property pages that enable you to define all aspects of your terminal setup. For more information, see Chapter 3, Step 3: "Defining Settings for a Terminal Emulation (Terminal Settings)".

### PowerTerm Fonts

Displays the default fonts defined in the HostView window. The default HostView fonts are scaleable so that if the window shrinks, the fonts will shrink in relation to the size of the window.

### System Fonts

Displays the system fonts you want to be displayed in the HostView window. System fonts remain the same size, no matter what the size of the window. When you select your own system fonts, you can only select fixed size fonts. System fonts enable you to select a different language.

### Reset

Resets the VT terminal defaults. This command does not apply to HostView's exclusive terminal parameters (such as color).

## Online

Sets the system to be online or offline.

### Hold Screen

Stops communication and freezes the screen. To unfreeze the screen, reselect the command.

### Language Selection

Selects each language for the desired HostView interface.

# Communication Menu

The Communication menu provides options to define and modify the communication (session) parameters, and to connect/disconnect a communication session. The Communication menu also provides file transfer options. It enables you to set and clear Data Terminal Ready (DTR) and Ready to Send (RTS) signals as well as select a modem from a list of existing modems.

### Connect

Displays the Connect dialog box, which enables you to define session parameters and connect to a host.

### **Disconnect**

Disconnects the communication session.

### Reset Communication

Resets the communication port for COM type communication.

## File Transfer Setup

Displays the File Transfer Setup dialog box, which enables you to define host and PC data types for file transfer.

### Receive File

Receives a file from the host via Kermit, Zmodem, Ymodem, Xmodem, Ascii or Binary.

### Send File

Sends a file to the host via Kermit, Zmodem, Ymodem, Xmodem, Ascii or Binary.

### AUX: Modify Connection

### Run Secure FTP

Launches the HostView FTP Client capable of transferring files from one computer to another.

### Data File Transfer

### Run PrintView

## Send Message

# Sessions Menu

**Overlap** 

Cascade

Tile Horizontally

Tile Vertically

### A list of current HostView sessions

You can toggle between the sessions by clicking the one you desire.

# Options Menu

The Options menu enables you to display and edit the keyboard mapping and define the Power Pad display. The **Options** menu also enables you to store a session in a log file and provides options to show or hide HostView window components.

### Change Password

### Keyboard Map

Displays the **Keyboard Mapping** dialog box, which enables you to map your PC keys to host keys on the terminal keyboard.

### Power Pad Setup

Displays the **Power Pad Setup** dialog box, which enables you to adjust the number of buttons in the Power Pad. For more information, see Chapter 3: "Using HostView/Programming the Power Pad".

### Start/Stop Trace

Stores the session in a log file. Raw data is stored in the Capture.log file, while formatted data with readable escape sequences is stored in the **Trace.log** file. This menu option changes to **Stop** Trace once the Start Trace option has been activated.

### Input Trace

Enables you to view the contents of the Capture.log file on the HostView desktop work area.

### Hide Menu

Hides the Menu bar. To restore it, select Restore Menu from the Control Menu box.

### Hide Tool Bar

Hides the Toolbar. This option changes to Show Tool Bar when the Toolbar is hidden.

### Hide Buttons

Hides the Function buttons. This option changes to Show Buttons when the Function buttons are hidden.

### Hide Status bar

Hides the Status bar. This option changes to Show Status Bar when the Status bar is hidden.

### Show Power Pad

Displays the floating Power Pad. This option changes to Hide Power Pad when the Power Pad is floating.

# Script Menu

The Script menu provides options to record, edit, and run a script.

### Run Script

Displays the Run Script dialog box, which enables you to select and run a script.

## Edit Script

Displays the **Edit Scrip** dialog box, which enables you to create a new script or edit an existing one.

## Script Command

Displays the **Script Command** dialog box, which enables you to run individual script commands.

## Start/Stop Script Recording

Writes a script automatically. After requesting **Start Script Recording**, the manual operations you perform in the emulation screen are recorded to a script file, until you choose the **Stop Script** Recording option.

### Pause Script Recording

Pauses script recording. This enables you to exclude certain operations from recording.

### Activate Recorded Script

Activates the script currently recorded in memory. The script is saved in memory while HostView is active.

### Save Recorded Script

Enables you to save a script from memory to a specific file to be used at a later date.
# Help Menu

The Help menu provides options for accessing the HostView online help, Getting Started online help and product information.

## Request Tech-Support's Assistance Request Administrator's Assistance

### **Contents**

Accesses the table of contents for the HostView online help.

#### PowerTerm Scripting Language

Accesses the PowerTerm Script Language Programmer's Reference.

#### About PowerTerm WebConnect - HostView Client

Displays product and contact information.